# #LancsBox **Innovation in Corpus Linguistics**

#LancsBox X is a powerful tool for the analysis of language: millions and billions of words.

## Download it for free.

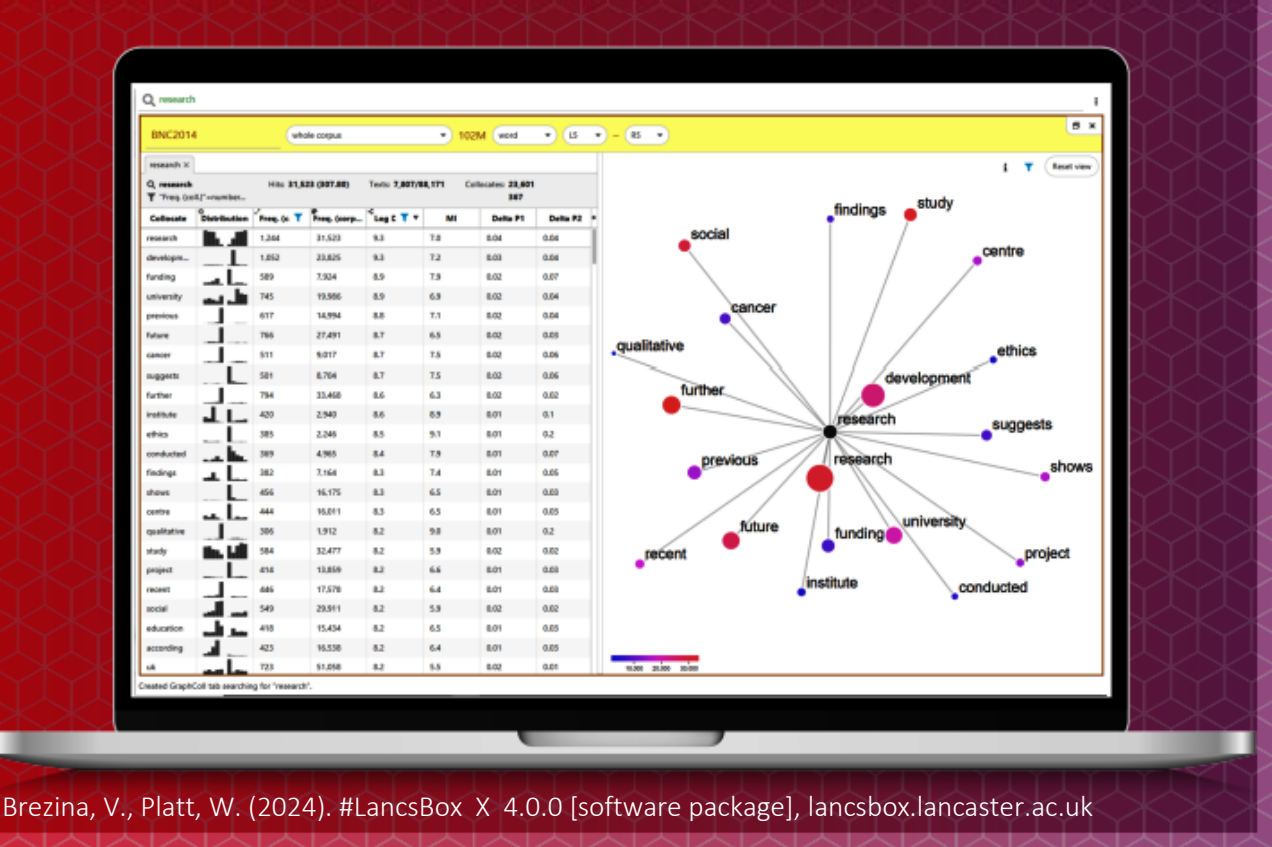

The development of #LancsBox was supported by the Economic and Social Research Council (grant number EP/P001559/1, ES/K002155/1 and ES/R008906/1)

## **Contents**

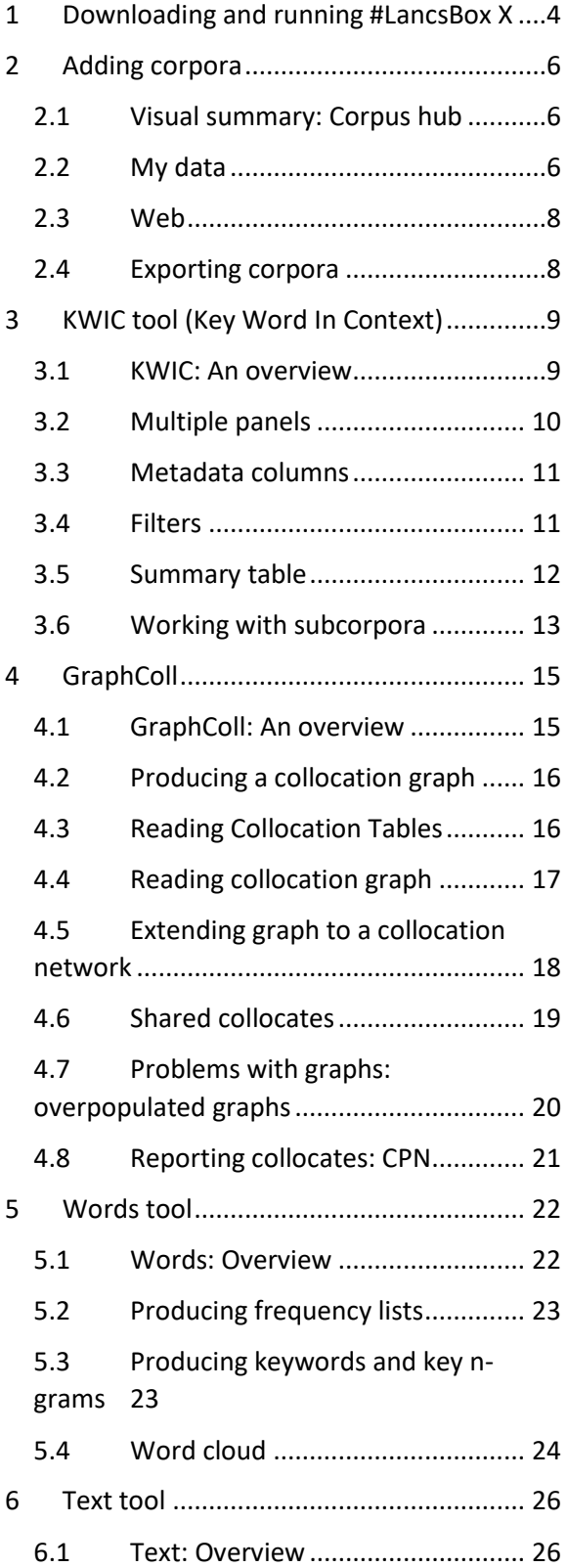

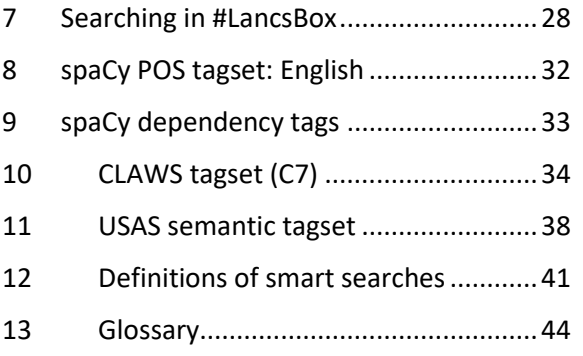

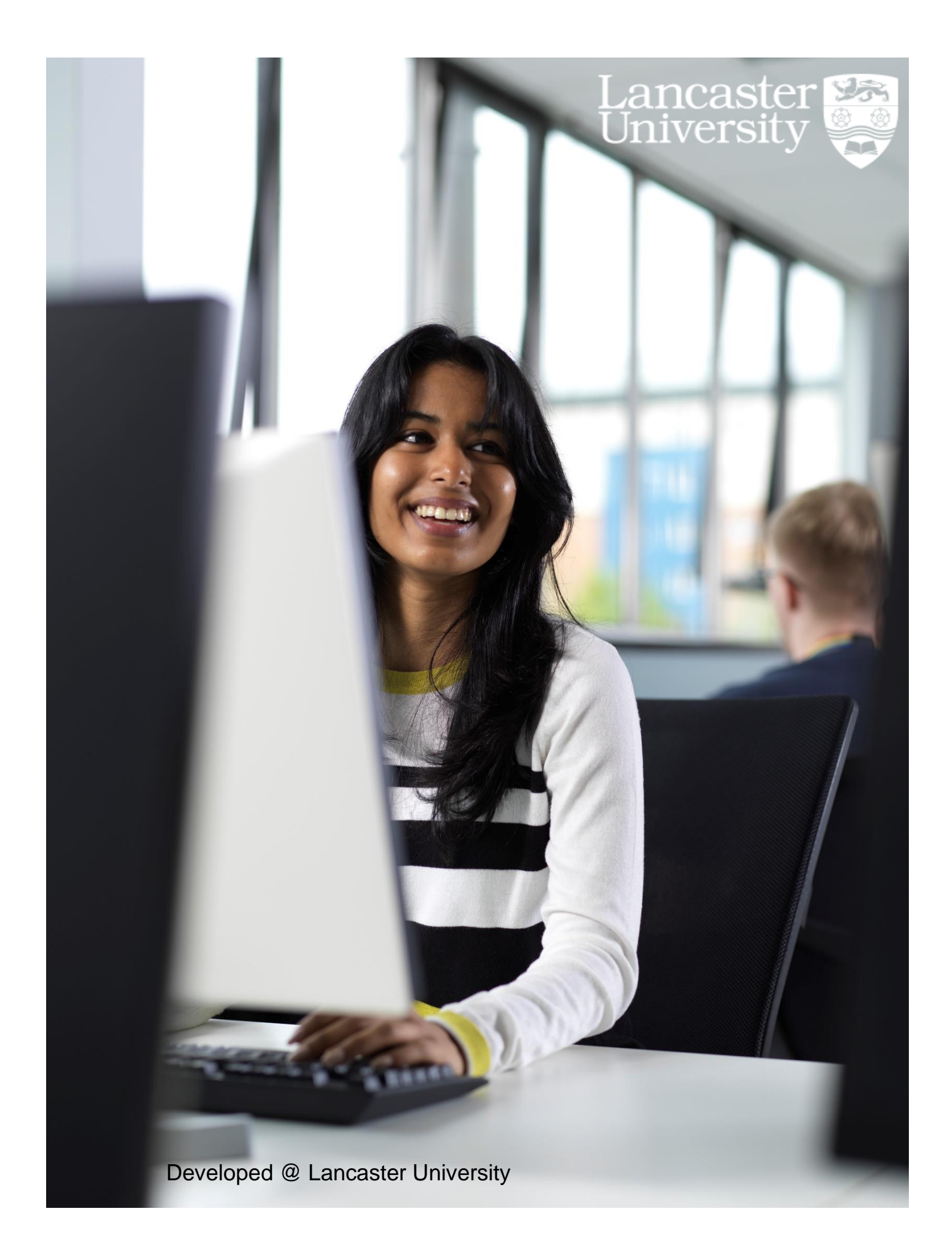

## #LancsBox X: License

#LancsBox is licensed under BY-NC-ND Creative commons license. #LancsBox is free for non-commercial use. The full license is available from[: http://creativecommons.org/licenses/by-nc-nd/4.0/legalcode](http://creativecommons.org/licenses/by-nc-nd/4.0/legalcode)

## <span id="page-3-0"></span>1 Downloading and running #LancsBox X

#LancsBox is a new-generation corpus analysis tool. Version X has been designed for 64-bit operating systems (Windows 64-bit, Mac and Linux) that allow the tool's best performance.

**O** Select and download: Select the version suitable for your operating system and download installer to your computer.

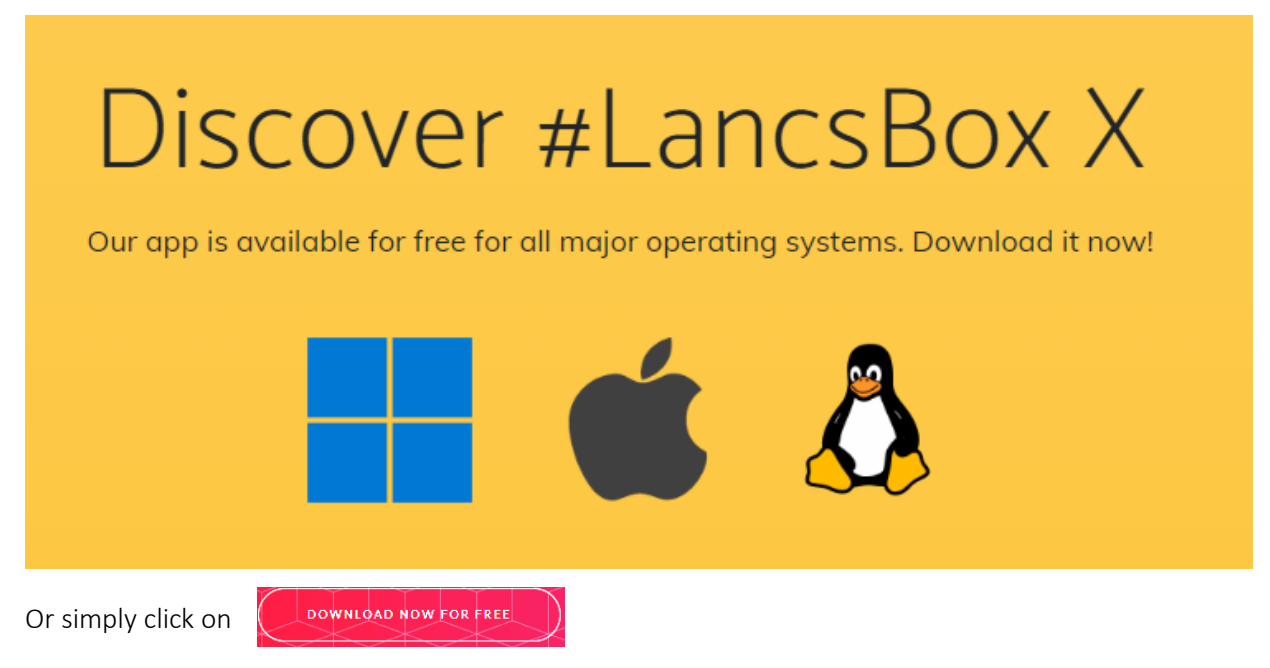

#### **@** Run installer

#LancsBox is safe to run. Double-click on the installer file and follow the steps in the installer. Always install #LancsBox to a folder, where the tool has 'read and write' privileges such as the Users folder (default) or Desktop; On Windows, never install #LancsBox to Program Files.

After a typical installation, #LancsBox will be located

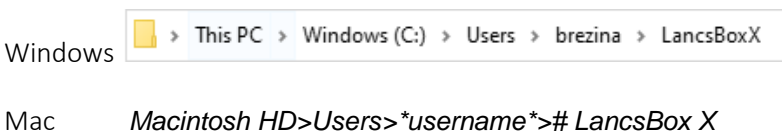

Please note that you may need to give the installer the privileges to run on your machine. On Windows, you might be asked for admin password.

On Mac, click on the Apple icon> System settings> Privacy & Security

Scroll down to Security, where you should be able to see '#LancsBox X Installer app'. Click on 'Open Anyway'.

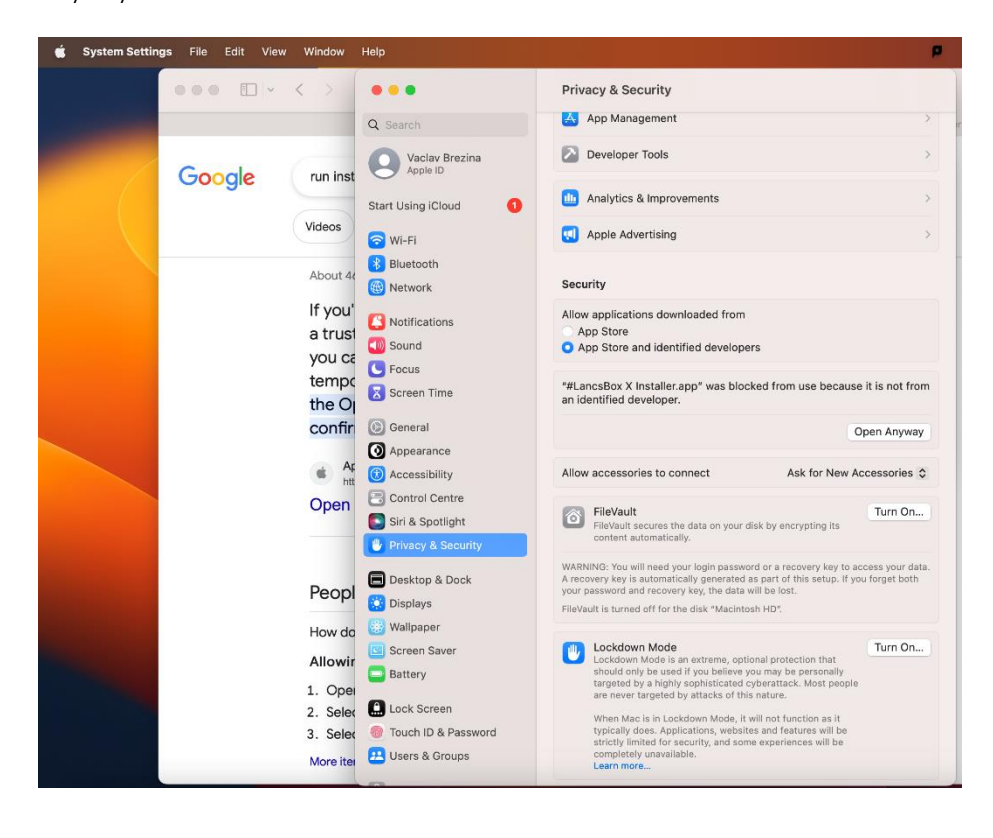

## <span id="page-5-0"></span>2 Adding corpora

#LancsBox X is designed for very large corpora; it natively supports XML, which allows working with rich metadata. Data can be imported into #LancsBox very easily in any format (txt, docx, pdf..). #LancsBox also has a powerful web scraping functionality.

#### <span id="page-5-1"></span>2.1 Visual summary: Corpus hub

From any tool, you can add more corpora by clicking the corpus name and selecting the "add corpora" option from the dropdown menu.

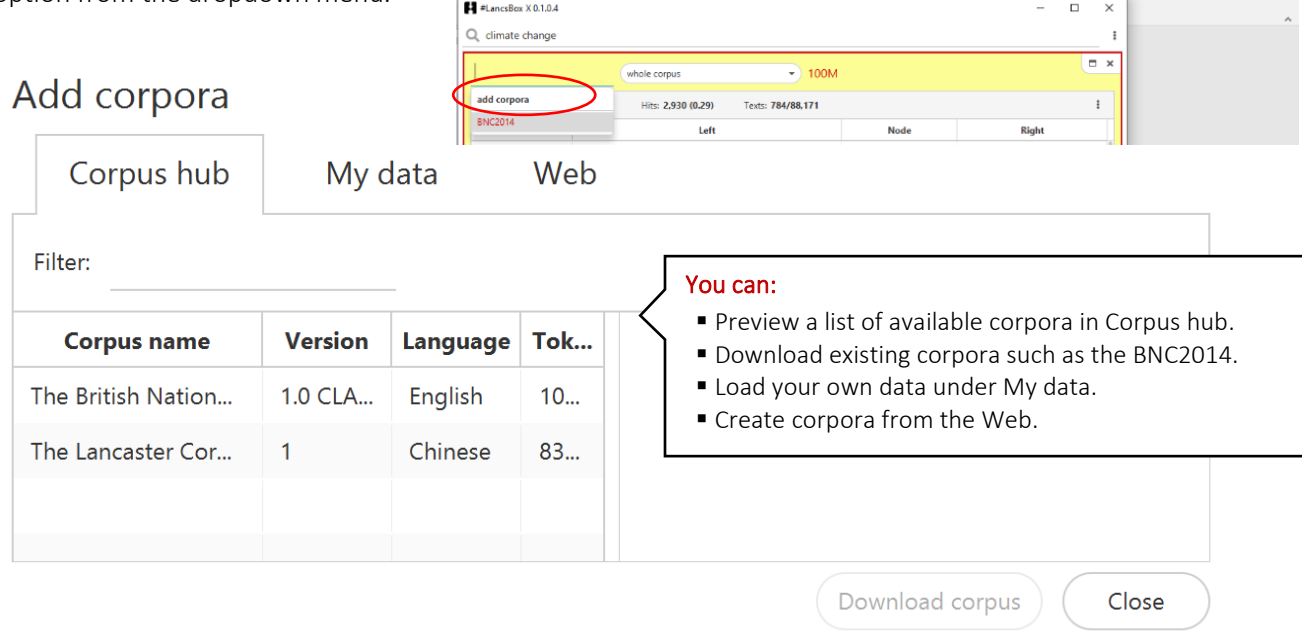

Tip: You can adjust the zoom level using the keyboard shortcuts Ctrl - and Ctrl + (Cmd - and Cmd + on a Mac).

#### <span id="page-5-2"></span>2.2 My data

#LancsBox allows you to work with your own corpora. #LancsBox supports a wide range of file formats (txt, docx, pdf, pptx, xlsx…) or XML.

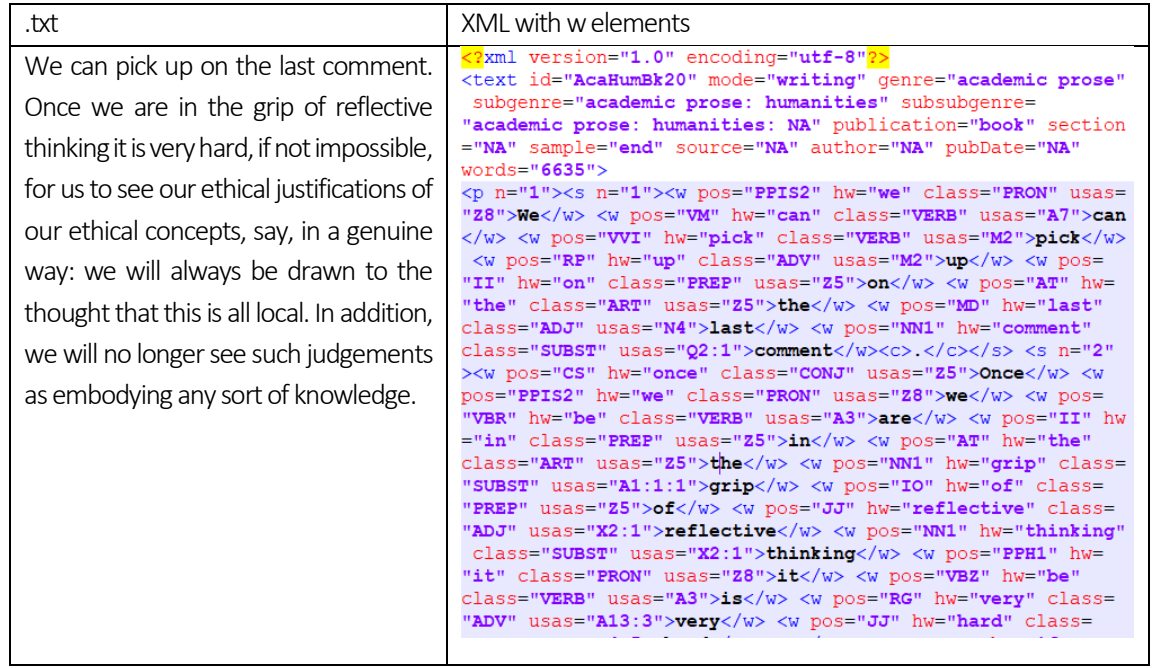

- 1. Prepare your data in a folder.
- 2. On the 'My data'tab provide information about the corpus and navigate to the data (individual files or folders with subfolders). You can also drag and drop data into the box.

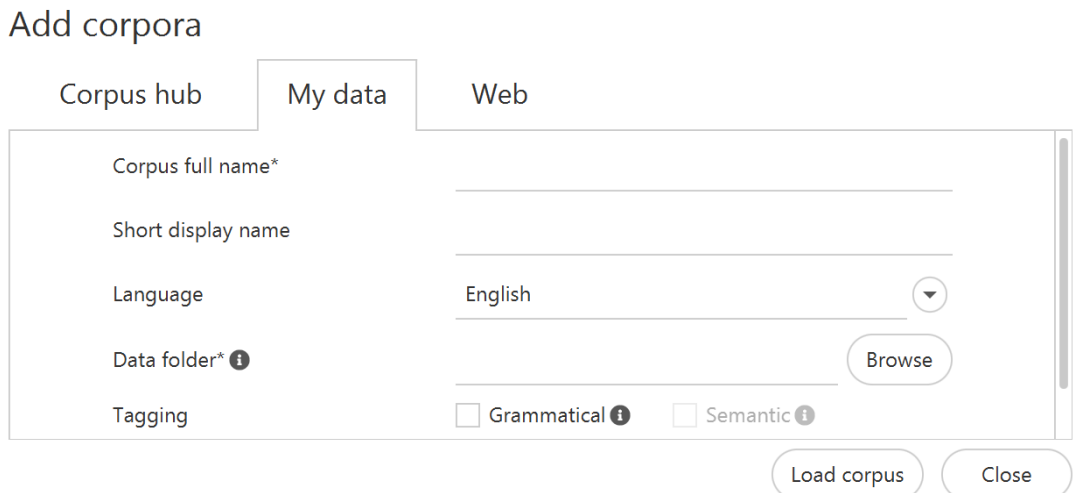

- 3. You can also automatically annotate (tag) corpus for pos, headword, grammatical relation and semantic (USAS) category.
- 4. Click on 'Load corpus'.
- 5. Once the corpus is loaded, click on 'Continue'

#### <span id="page-7-0"></span>2.3 Web

#LancsBox allows you to easily scrape data from the web and create your own corpus.

- 1. On the 'Web tab provide information about the corpus you want to create (name, language).
- 2. Paste a list of URLs, which you want to scrape at depth 1.
- 3. Decide on the additional parameter or leave defaults.
- 4. Click on 'Create corpus'.
- 5. Once the corpus is created, click on 'Continue'

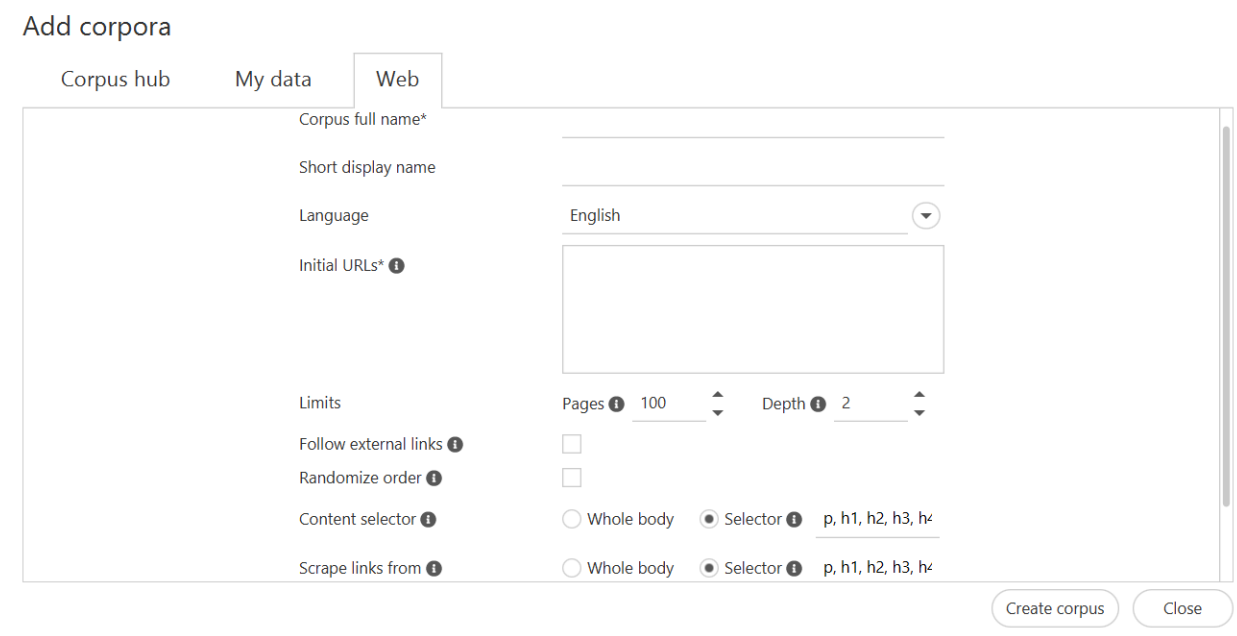

#### <span id="page-7-1"></span>2.4 Exporting corpora

#LancsBox allows you to export corpora in XML. This functionality is available for corpora with unrestricted access.

Hover your mouse over the name of a corpus and click on the 'Export'  $\bigcirc$  icon.

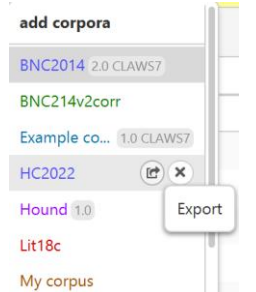

## <span id="page-8-0"></span>3 KWIC tool (Key Word In Context)

The KWIC tool generates a list of all instances of a search term in a corpus in the form of a concordance. It can be used, for example, to:

- Find the frequency of a word or phrase in a corpus.
- Find frequencies of different word classes such as nouns, verbs, adjectives.
- Find complex linguistic structures such as the passives, split infinitives etc. using 'smart searches'.
- Sort concordance lines.
- Compare multiple analyses side-by-side.

#### <span id="page-8-1"></span>3.1 KWIC: An overview

The following is a simple, yet efficient design of the KWIC tool. The single search box allows users to carry out a wide variety o[f powerful searches.](#page-14-0)

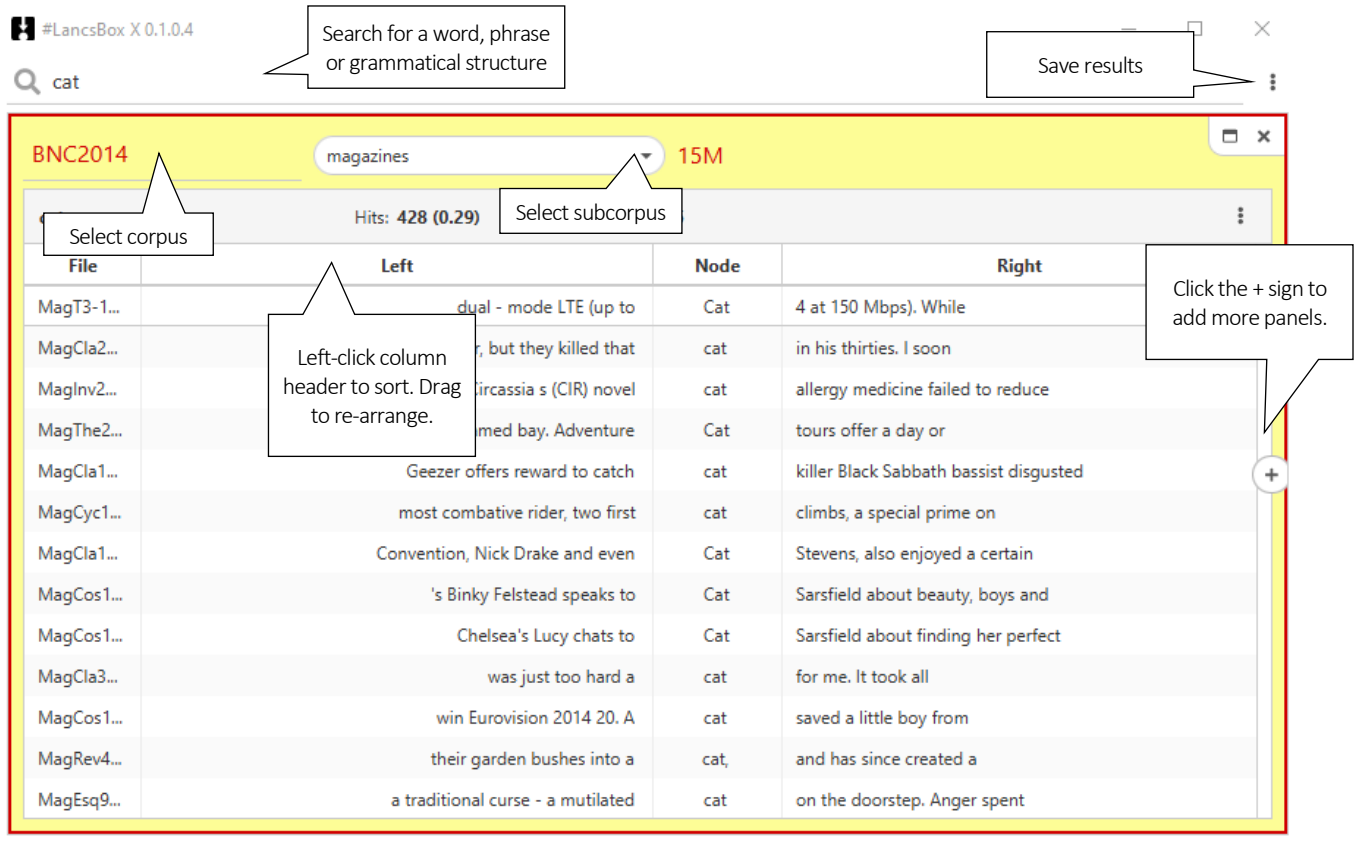

Search completed.

Click a row in a table to select it. Hold the Ctrl or Cmd key while clicking to select multiple rows. Selected rows can be copied with the Ctrl+C / Cmd+C keyboard shortcut or by right clicking the table and selecting the "Copy" option.

Results can be also saved easily from the main menu, where 'Save'  $\Box$  or 'Save all'  $\Box$  can be selected to save the active panel (highlighted) or all panels respectively.

#### <span id="page-9-0"></span>3.2 Multiple panels

#LancsBox X allows analyses in multiple panels. Panels can be re-arranged by clicking and dragging on the top part of the window.

Multiple panels can be selected by holding down the Ctrl or Cmd key while clicking tools. This can be used to perform the same search in multiple panels at once.

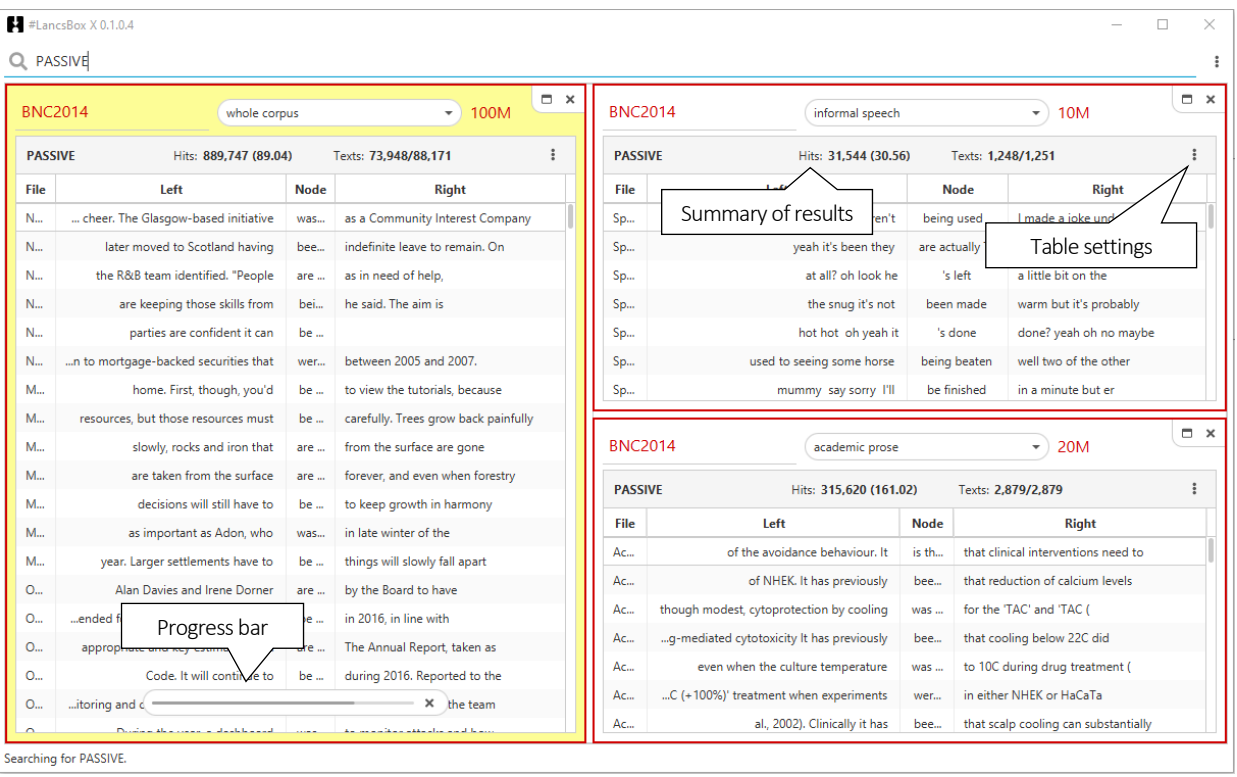

#### <span id="page-10-0"></span>3.3 Metadata columns

Efficient work with metadata is at the heart of #LancsBox X. The concordance table displays different types of meta-data. Columns can be added according to the users' need. These columns can be sorted and filtered to display relevant information. To add or remove columns in a table, click on the table

settings menu ( $\overline{\phantom{a}}$ ) and select items from the "Columns" submenu.

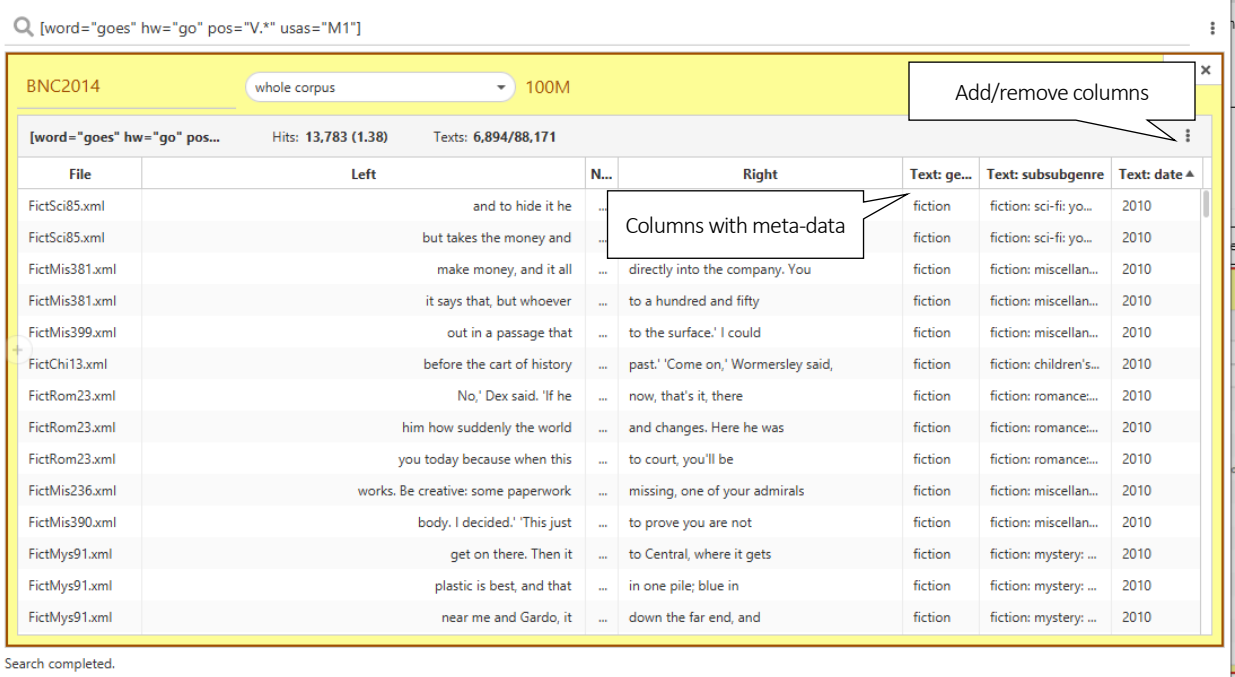

#### <span id="page-10-1"></span>3.4 Filters

Powerful filters can be applied to i) linguistic and ii) metalinguistic data. Simply hover the mouse pointer towards the right of any column header to find the filter options button  $\mathbf{V}$ .

Linguistic data can be filtered using the complet[e linguistic search functionality.](#page-14-0) For the left and the right context, choose the position(s) where the required linguistic feature should occur.

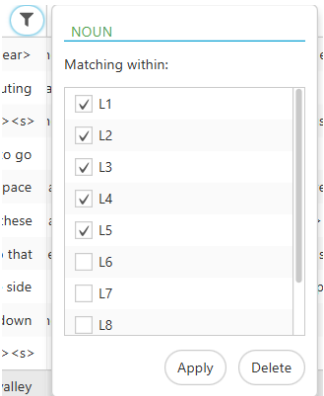

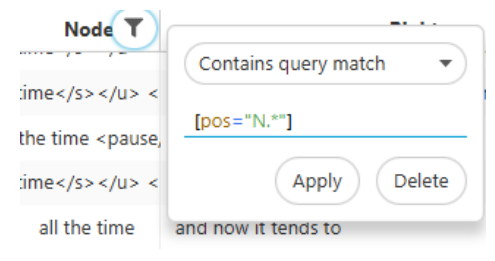

 $\Box$ 

 $\times$ 

Metalinguistic data can be filtered according to three data types: i) categories, ii) numbers and iii) dates.

#### Categories

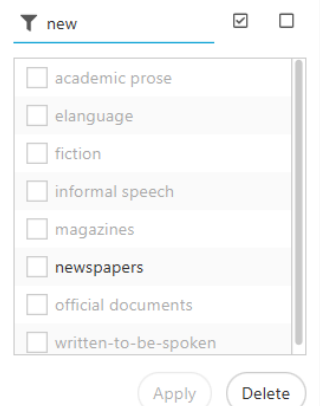

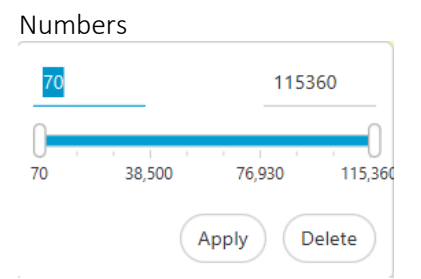

Select a range of numbers using either the min & max vaules or the slider.

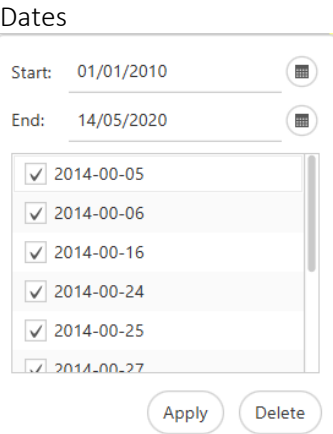

Select a start and end date. Dates that do not follow a valid YYYY-MM-DD pattern are displayed as categories.

Select required categories by ticking the check box next to each category or search for categories and press the select all highlighted categories button .

#### <span id="page-11-0"></span>3.5 Summary table

Data displayed as concordance lines in KWIC can also be summarised using the 'Summary table' functionality  $\blacksquare$ . Summary tables can be applied to both i) linguistic and ii) metalinguistic data.

• Linguistic summaries include the following pieces of information: i) hits (absolute frequency), ii) number of texts, in which the linguistic feature occurs and iii) break-down according to any other available linguistic annotation such as pos-tags, semantic tags (usas), headwords (hw) etc. representing the linguistic feature in focus.

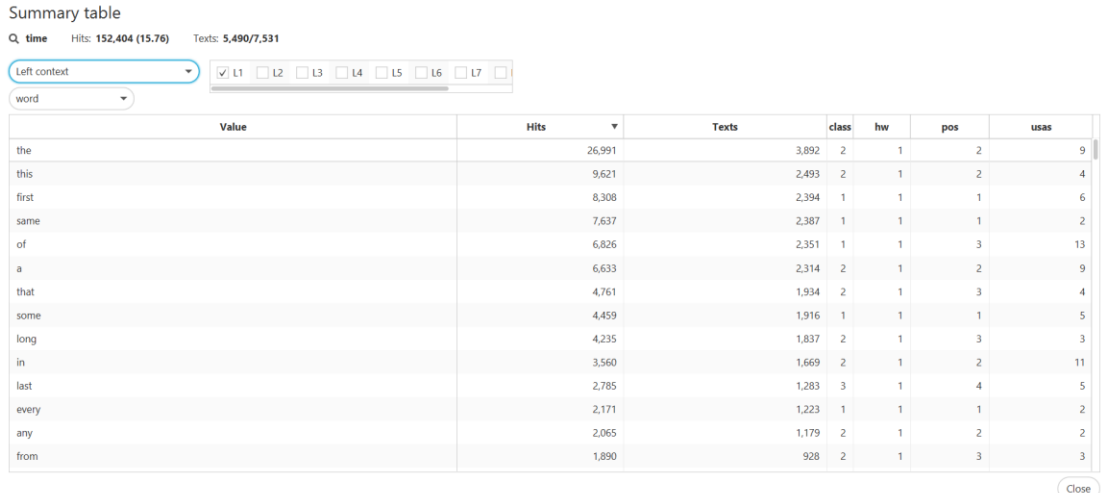

For example, the table above shows that at the L1 position in the concordance table the most frequent word is *the*, followed by *this, first, same*… It occurs with the absolute frequency of 26,991 at the L1 position in 3,892 different texts. In this position, *the* is tagged as two pos-tags AT and RT42 and 9 different semantic usas tags. The details about the tags and their frequencies are revealed in tooltips with the mouse-over functionality.

• Meta-data summaries show a break-down according to a selected category. They include the following pieces of information: i) size of the component, ii) hits (absolute frequency) in the component, iii) relative frequency in the component, and iv) number of texts in which the linguistic feature occurs in the component out of all texts in the component.

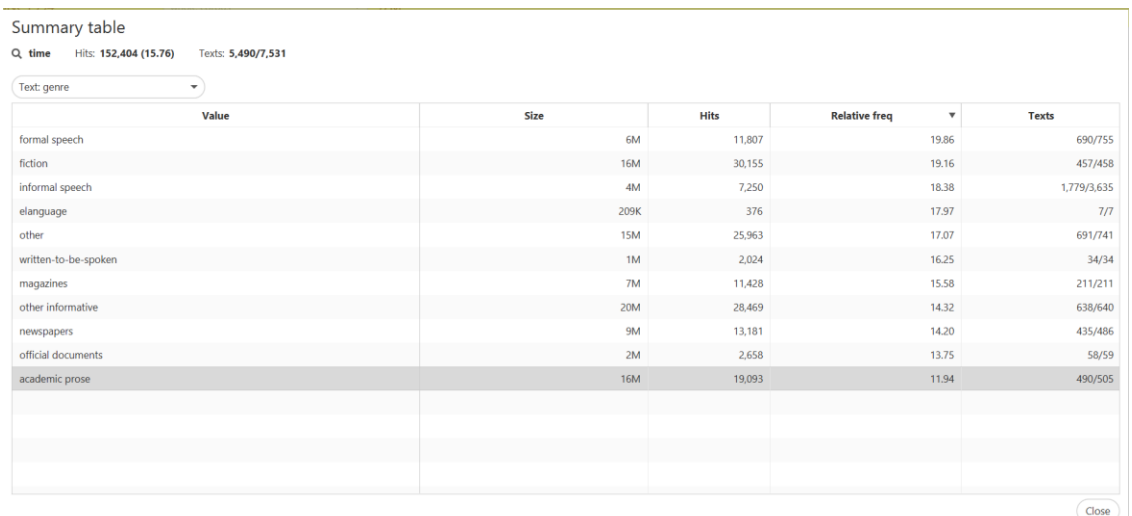

Summary tables can be copied & pasted or saved; saving will also include a break-down by individual tags displayed in tooltips.

#### <span id="page-12-0"></span>3.6 Working with subcorpora

#LancsBox X allows users to define subcorpora. In this way, you can restrict searches to specific parts of a corpus. To define a new subcorpus, click the subcorpus dropdown and select the "new subcorpus" option.

In the overlay that opens you can select the criteria for defining your subcorpus and choose a name. Click "OK" once all criteria have been chosen. Your new subcorpus will be selected.

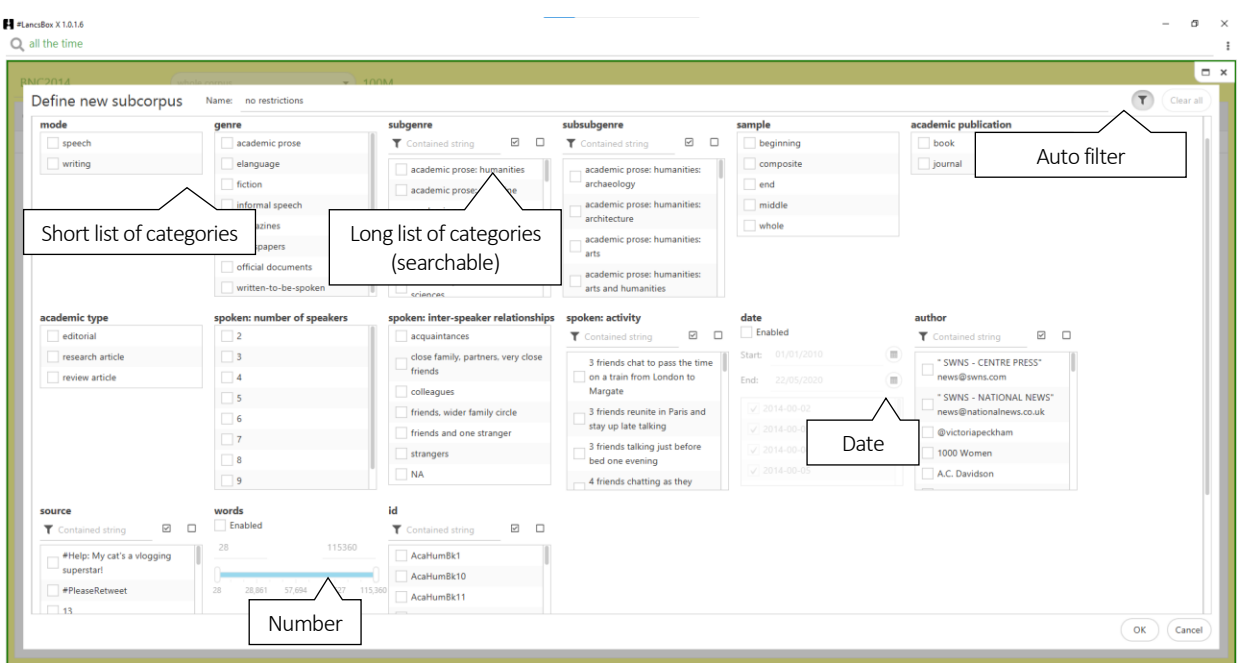

You can change subcorpus using the subcorpus dropdown. The edit and delete buttons in the dropdown allow you to change or remove the subcorpora you've defined.

## <span id="page-14-0"></span>4 GraphColl

The GraphColl tool identifies collocations and displays them in a table and as a collocation graph or network.

It can be used, for example, to:

- Find the collocates of a word or phrase.
- Find colligations (co-occurrence of grammatical categories).
- Visualise collocations and colligations.
- Identify shared collocates of words or phrases.
- Summarise discourse in terms of its 'aboutness'.

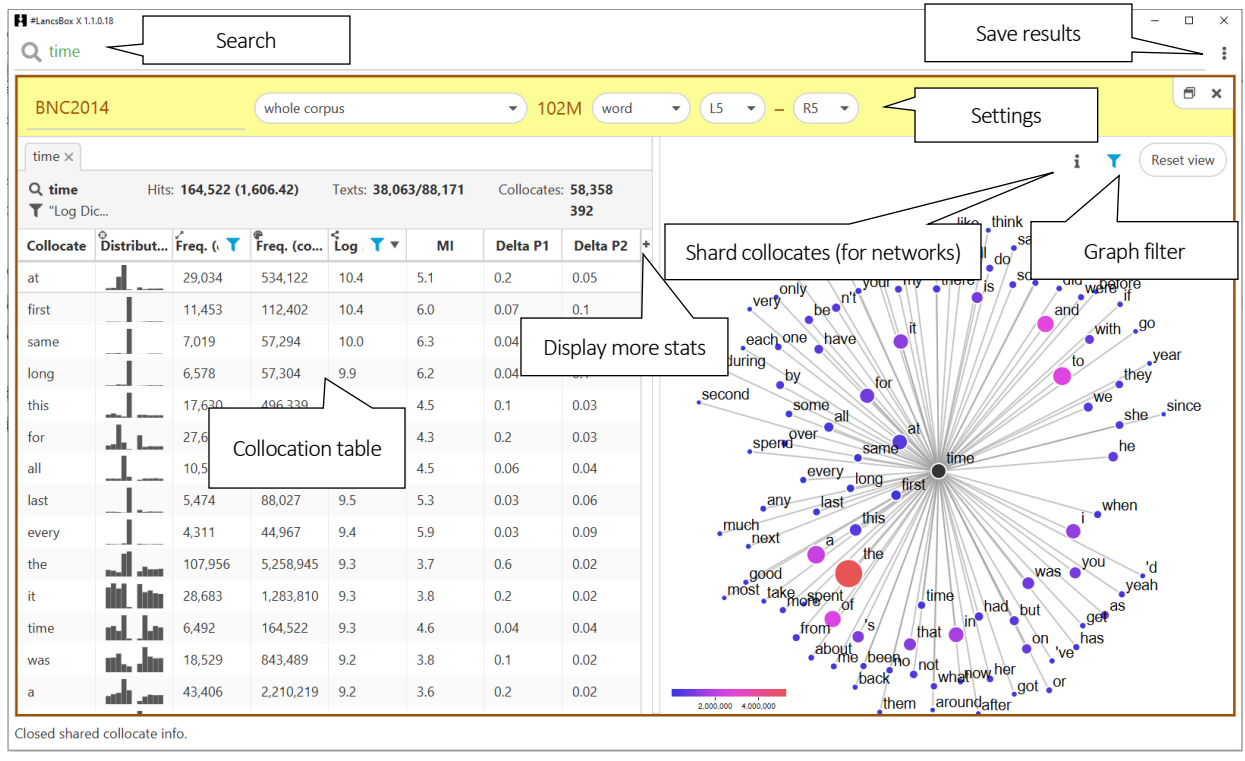

#### <span id="page-14-1"></span>4.1 GraphColl: An overview

#### <span id="page-15-0"></span>4.2 Producing a collocation graph

GraphColl produces collocations tables and graphs on the fly. After selecting the appropriate settings you can start searching for the node and its collocates.

1. Select the appropriate settings for the collocation search:

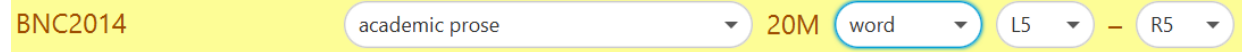

- i) Corpus and subcorpus: Select existing or define new.
- ii) Unit: The unit (e.g. word, headword/lemma (hw), part of speech (POS), lemma, lexeme) used for collocates.
- iii) Span: how many words to the left  $(L)$  and to the right  $(R)$  of the node (search term) are being included in the search.
- 2. Type the search term into the search box (top) and press Enter.
- 3. This will produce a collocation table (left) and a collocation graph (right).

#### <span id="page-15-1"></span>4.3 Reading Collocation Tables

A collocation table is a traditional way of displaying collocates. In GraphColl, the table shows the following pieces of information for each collocate: i) distribution, ii) collocation frequency and iii) frequency of the collocate anywhere in the corpus, iv) all relevant statistical measures. By default, the table is sorted (largest-smallest) according to the default collocation statistic, log Dice, and an appropriate frequency filter is applied.

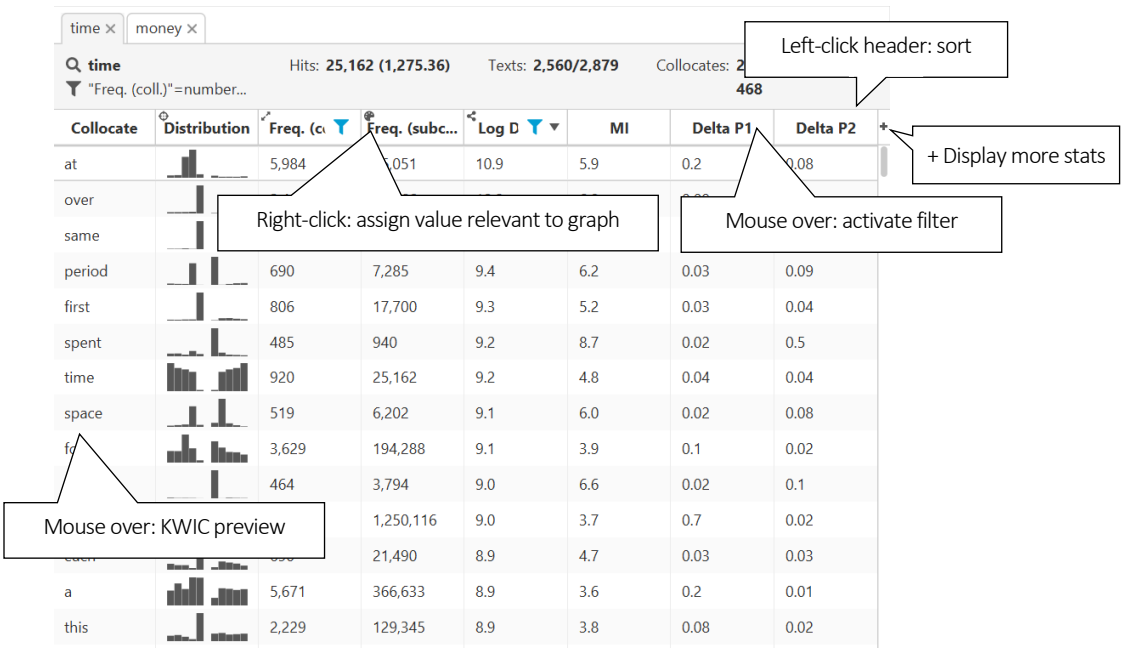

1. The following is a visual description of the collocation table.

- 2. The meaning of the individual columns is:
	- i) Collocate: shows the collocate in question.
	- ii) Distribution: shows a bar chart indicating the textual position of the collocate (e.g. in the L5-R5 span).
	- iii) Freq (coll): displays the frequency of the collocation (combination of node + collocate).
	- iv) Freq (corpus): displays the frequency of the collocate anywhere in the corpus.
	- v) Stats (names): displays the values of the selected association measures; all available measures are computed at once. To display more or fewer click on the '+' button.

#### <span id="page-16-0"></span>4.4 Reading collocation graph

The graph displays multiple dimensions according to the table settings (right-click on table header to assign a graph value to a column).To find out more about a collocate, hover your mouse over it to obtain concordance lines (KWIC preview), in which the collocates co-occurs with the node.

- 1. Edge length: By default, the edge (line) length is assigned to a default association measure to express the strength of collocation. The closer the collocate is to the node, the stronger the association between the node and the collocate ('magnet effect').
- 2. Size: The size of each collocate circle is by default assigned to frequency of the collocation value: Freq (coll). The more frequent the collocation is the larger the circle.
- 3. Colour: The colour of each circle is by default assigned to the frequency of the collocate anywhere in the corpus: Freq (corpus). The frequency range is displayed in the legend.
- 4. Position: The position of collocates around the node in the graph reflects the exact position of the collocates in text: some collocates appear (predominantly) to the left of the node, others to the right; others appear to the left and right at a similar frequency (middle position in the graph). For ease of display, if multiple collocates appear in a similar position and overlap, the tool 'spreads out' the collocates slightly.

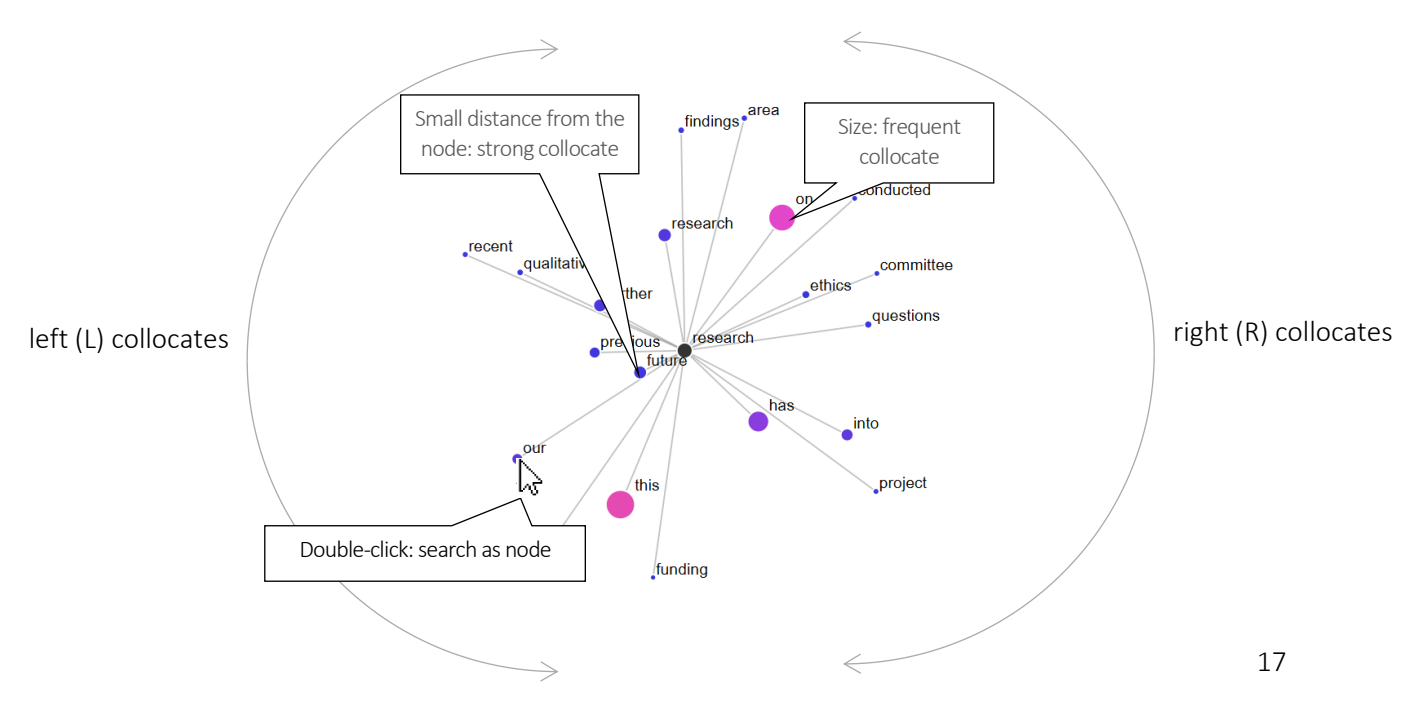

#### <span id="page-17-0"></span>4.5 Extending graph to a collocation network

A collocation network is an extended collocation graph that shows i) shared collocates and ii) crossassociations between several nodes.

- 1. To expand a simple collocation graph into a collocation network, either search for more nodes or left-double-click on a collocate in the graph.
- 2. A collocation network displays nodes with unique collocates (outer rim of the graph) and shared collocates (middle of the graph).

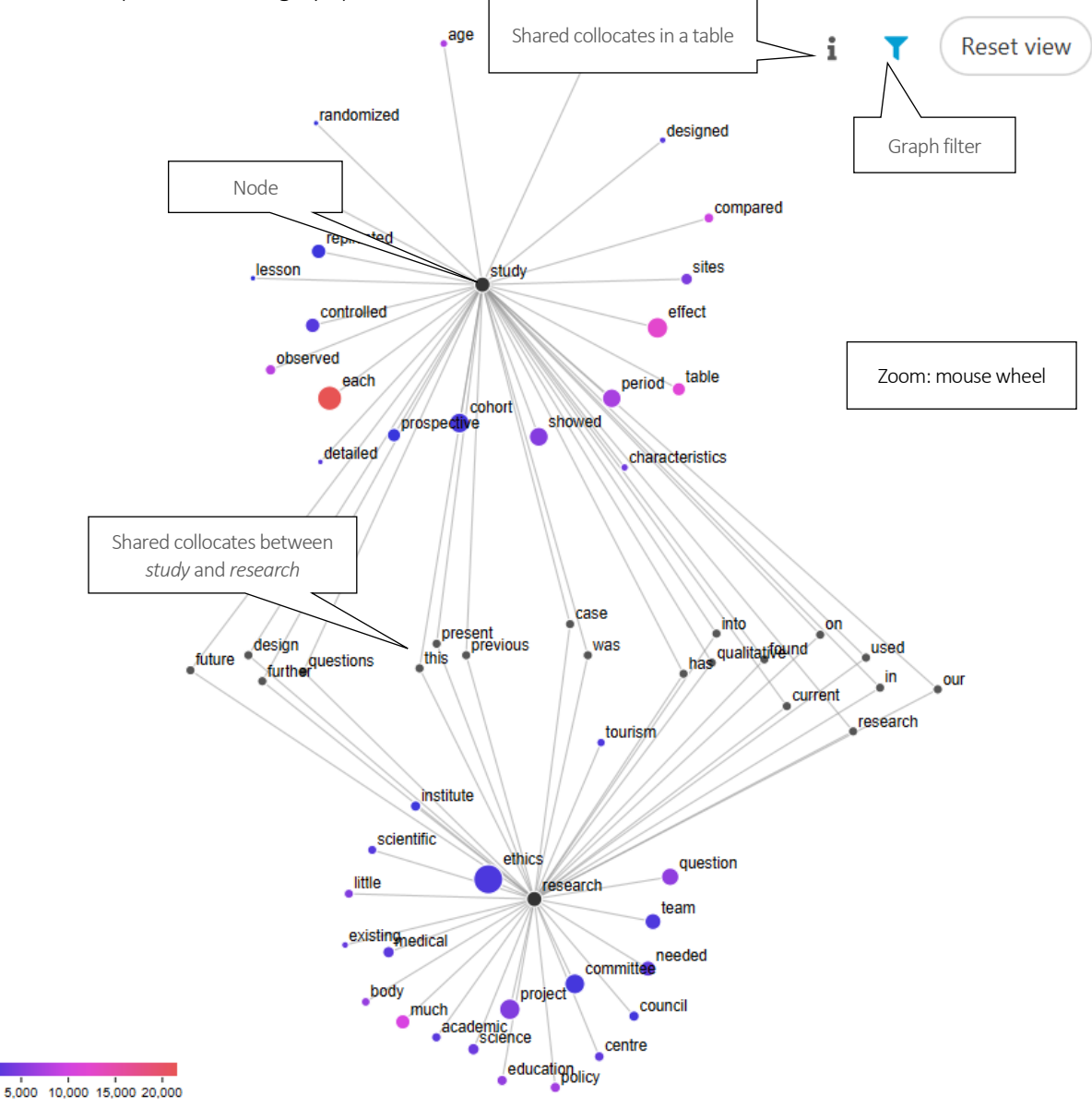

#### <span id="page-18-0"></span>4.6 Shared collocates

Shared collocates are collocates shared by at least two nodes in a graph. Shared collocates are displayed in the middle of the graph with links to the relevant nodes.

- 1. A full list of shared collocates can be obtained by clicking on the 'i' icon  $\mathbf{i}$ .
- 2. The list of shard collocates is displayed in a tabular form.

Shared collocates  $Total: 344$ 

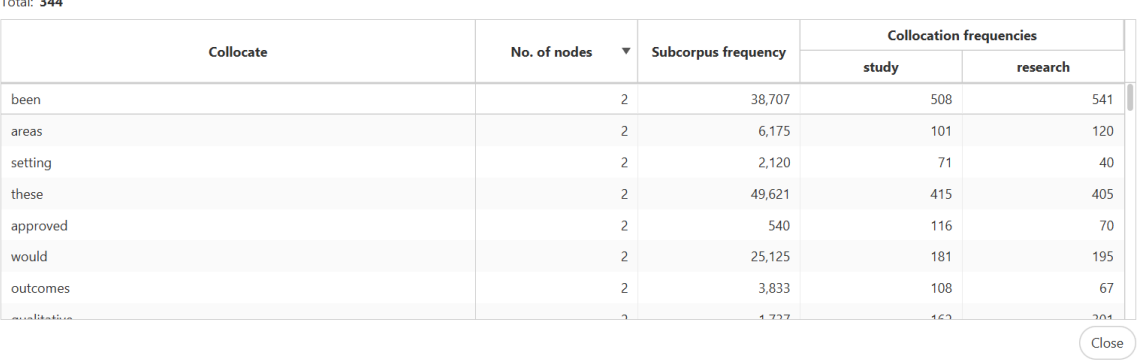

#### <span id="page-19-0"></span>4.7 Problems with graphs: overpopulated graphs

If a collocation graph or network includes too many nodes and collocates, it becomes difficult to interpret. This is referred to as an overpopulated graph/network. The solution is either to change the filters in the table and make the threshold values more restrictive or to apply a filter to the graph.

The following figure shows an overpopulated graph on the left and a graph that is more easily interpretable on the right.

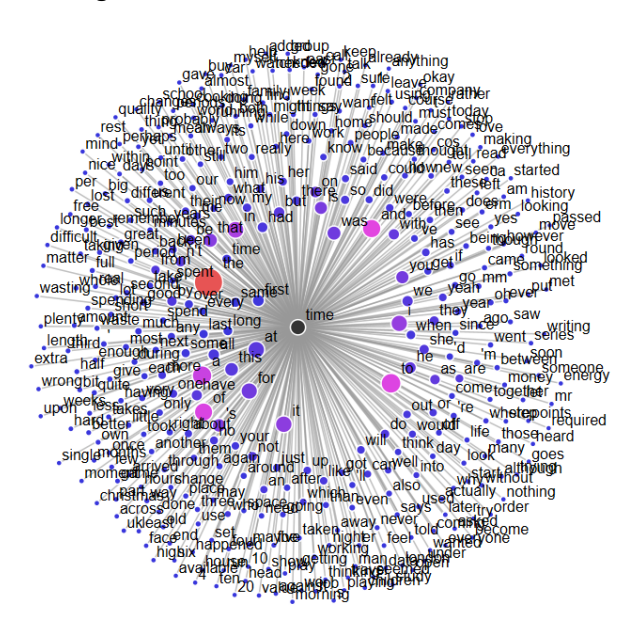

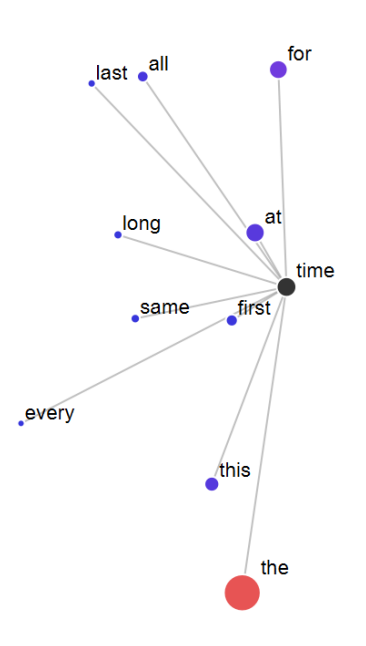

#### A graph with 392 collocates A graph with the top 10 collocates

Choose the maximum number of collocates to show from each query. They will be selected by edge length variable.

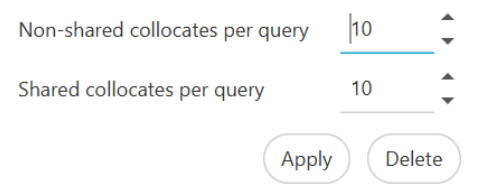

#### <span id="page-20-0"></span>4.8 Reporting collocates: CPN

It is important to realise that there is no one definite sets of collocates: different statistical procedures and threshold values highlight different sets of collocates. We therefore need to report the statistical choices involved in the identification of collocations using standard notation called Collocation Parameters Notation (CPN). When saving the results, GraphColl saves the settings in the form of CPN.

Brezina et al. (2015) propose CPN as a specific notation to be used for accurate description of collocation procedure and replication of the results. The following parameters are reported:

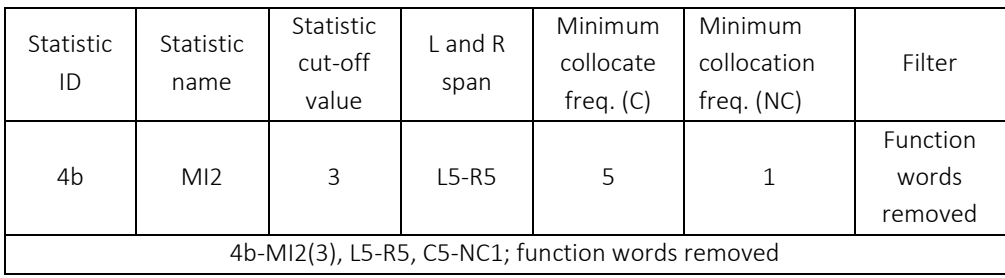

#### Did you know?

The name GraphColl is an acronym for *graph*ical *coll*ocations tool. GraphColl was the first module in #LancsBox (v.1.0) with the other tools being added at a later stage. Graphical display of collocations and collocation networks is inspired by the work of Phillips (1985), who demonstrated the concept of lexical networks (Phillip's term for 'collocation networks') with small specialised corpora. GraphColl takes this notion further, offering different statistical choices and producing collocation networks on the fly with both small and large corpora.

Phillips, M. (1985). *Aspects of text structure: An investigation of the lexical organisation of text*. Amsterdam: North-Holland.

## <span id="page-21-0"></span>5 Words tool

The Words tool allows in-depth analysis of frequencies of words, n-grams, skip-grams, grammatical and semantic categories, as well as comparisons of corpora using the keywords technique.

It can be used, for example, to:

- Compute frequency and dispersion measures.
- Visualize frequency and dispersion in corpora.
- Compare corpora using the keyword technique.

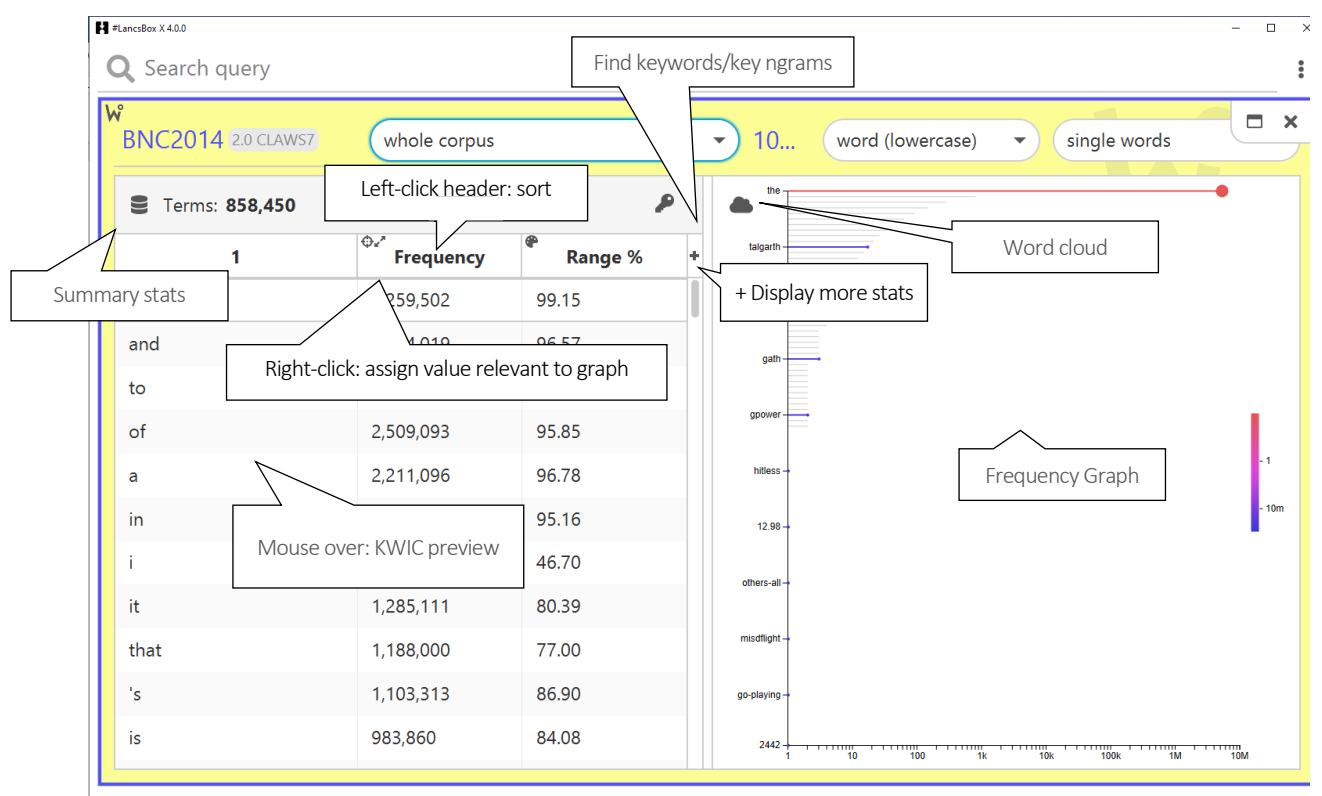

#### <span id="page-21-1"></span>5.1 Words: Overview

Changed corpus to BNC2014.

Left: Creating frequency lists, computing dispersion and keywords.

Right: Visualizing frequencies

#### <span id="page-22-0"></span>5.2 Producing frequency lists

When the tool is opened, Words displays a frequency list (table) based on the default corpus and default settings. These settings can be changed easily to produce different frequency lists.

1. The following are the settings for frequency lists:

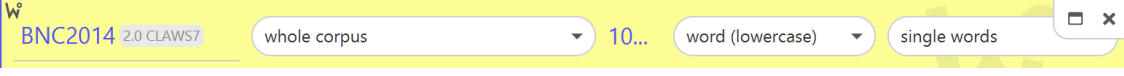

- i) Corpus and subcorpus: Select existing or define new.
- ii) Unit: The unit (e.g. word, headword/lemma (hw), part of speech (POS), lemma, lexeme) used for the frequency list.
- iii) Unit size: single words, 2-grams, 3-grams, 4-grams etc., and custom n-grams and skipgrams.

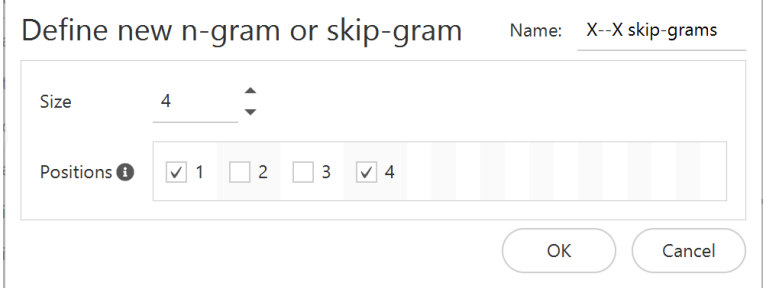

- 2. All frequency and dispersion measures are computed at once.
- 3. Frequency lists can be searched using the search box (top).
- 4. Frequency lists can be sorted by left-clicking on any column header.
- 5. Frequency lists can be filtered by applying a filter to a column.

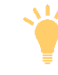

Note: Please note that Frequency lists in #LancsBox X are pre-computed and stored for later use. If you are creating a wordlist for the first time, this might take some time depending on the size of the corpus and complexity of its annotation (number of units used).

#### <span id="page-22-1"></span>5.3 Producing keywords and key n-grams

The Words module computes a comparison of frequencies between two corpora/wordlists using a selected statistical measure.

1. Click on the key icon at the top right corner of the table .

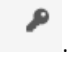

2. Select the appropriate reference corpus.

3. Sort and/or filter according to your preferred keyword statistics (Simple maths is used by default for sorting).

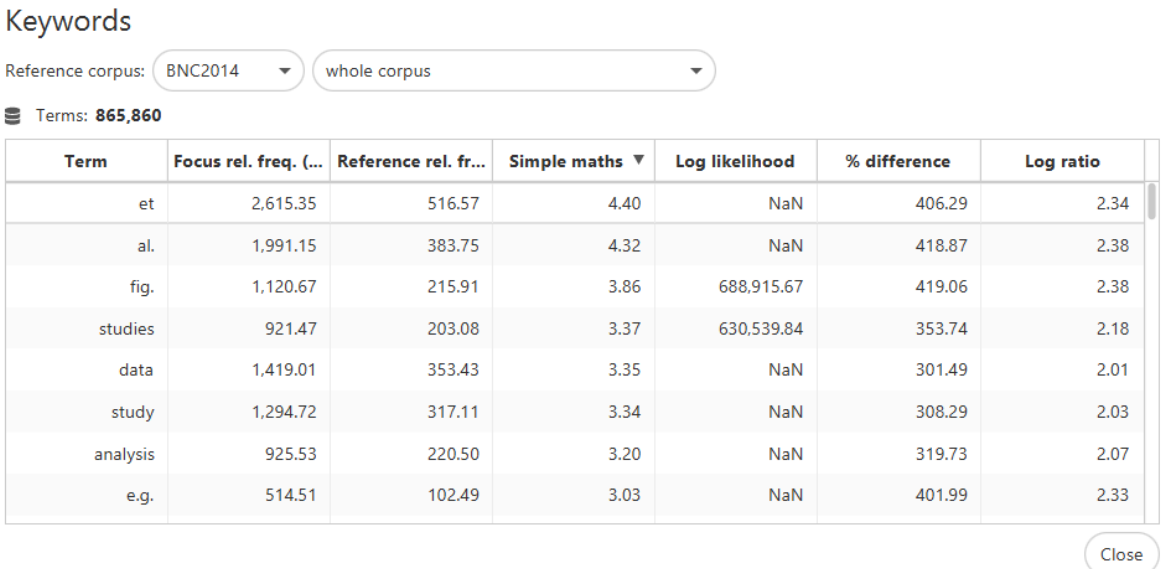

#### <span id="page-23-0"></span>5.4 Word cloud

The Words module creates word clouds based on words, n-grams, grammatical and semantic structures. Word clouds can be assigned different statistical properties from the table indicated by i) position, ii) font size and iii) colour in the graph.

回

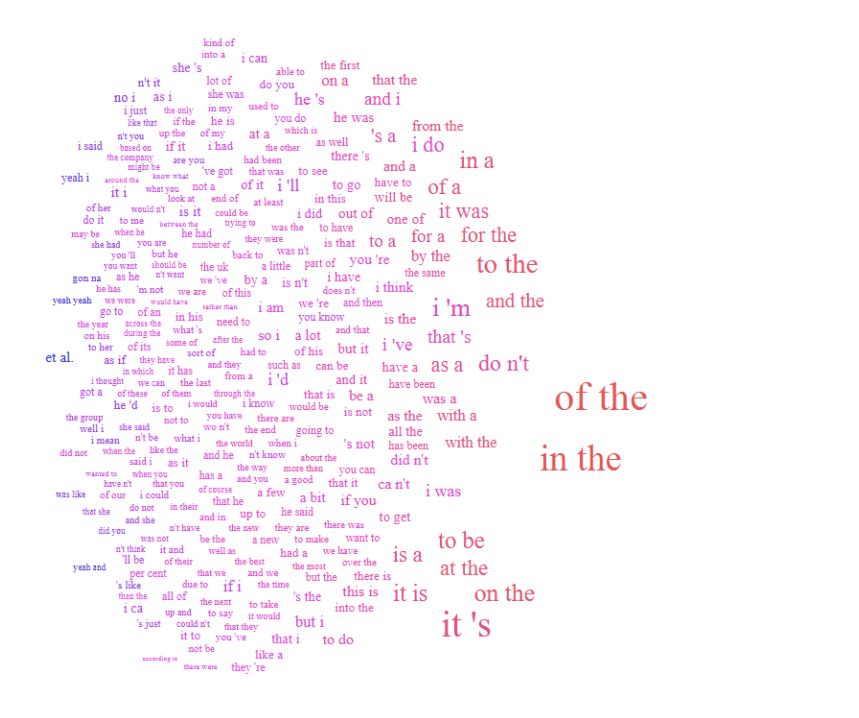

 $\begin{array}{ccccccccc}\n&\cdot&\cdot&\cdot&\cdot&\cdot\\
\hline\n&\cdot&\cdot&\cdot&\cdot&\cdot\\
&\mathbf{10} & 20 & &\n\end{array}$ 

 $\mathbb{C} \mathbb{C}$ 

Y

#### Did you know?

The statistical technique of keyword analysis was originally developed by Mike Scott (1997) and it was implemented in WordSmith Tools. It relied on corpus comparison using the chi-squared test or the log-likelihood test. As Kilgarriff pointed out, the chi-squared test and the log-likelihood test are not entirely appropriate for this type of comparison. Kilgarriff's solution implemented in Sketch Engine was to compare corpora using a 'simple maths' procedure, a simple ratio between relative frequencies of words in the two corpora we compare. In addition to 'simple maths', #LancsBox offers also other types of solutions for corpus comparison.

Scott, M. (1997). PC analysis of key words—and key key words. System, 25(2), 233-245. Kilgarriff, A. (2009, July). Simple maths for keywords. In *Proceedings of the Corpus Linguistics Conference. Liverpool, UK*.

## <span id="page-25-0"></span>6 Text tool

The Text tool provides an overview of all files (texts) in the corpus, their size and lexical diversity. It also allows in-depth analysis of individual texts in the full view mode. The tool also searches texts and offer an overview table with a breakdown of frequencies and relative frequencies per file. The tool also highlights search terms in individual texts.

It can be used, for example, to:

- Explore corpora and their files (texts) before analysing them.
- Visualize corpus files and understand their distribution in terms of their sizes, lexical diversity and frequencies of linguistic features in them.
- Qualitatively analyse texts.

#### <span id="page-25-1"></span>6.1 Text: Overview

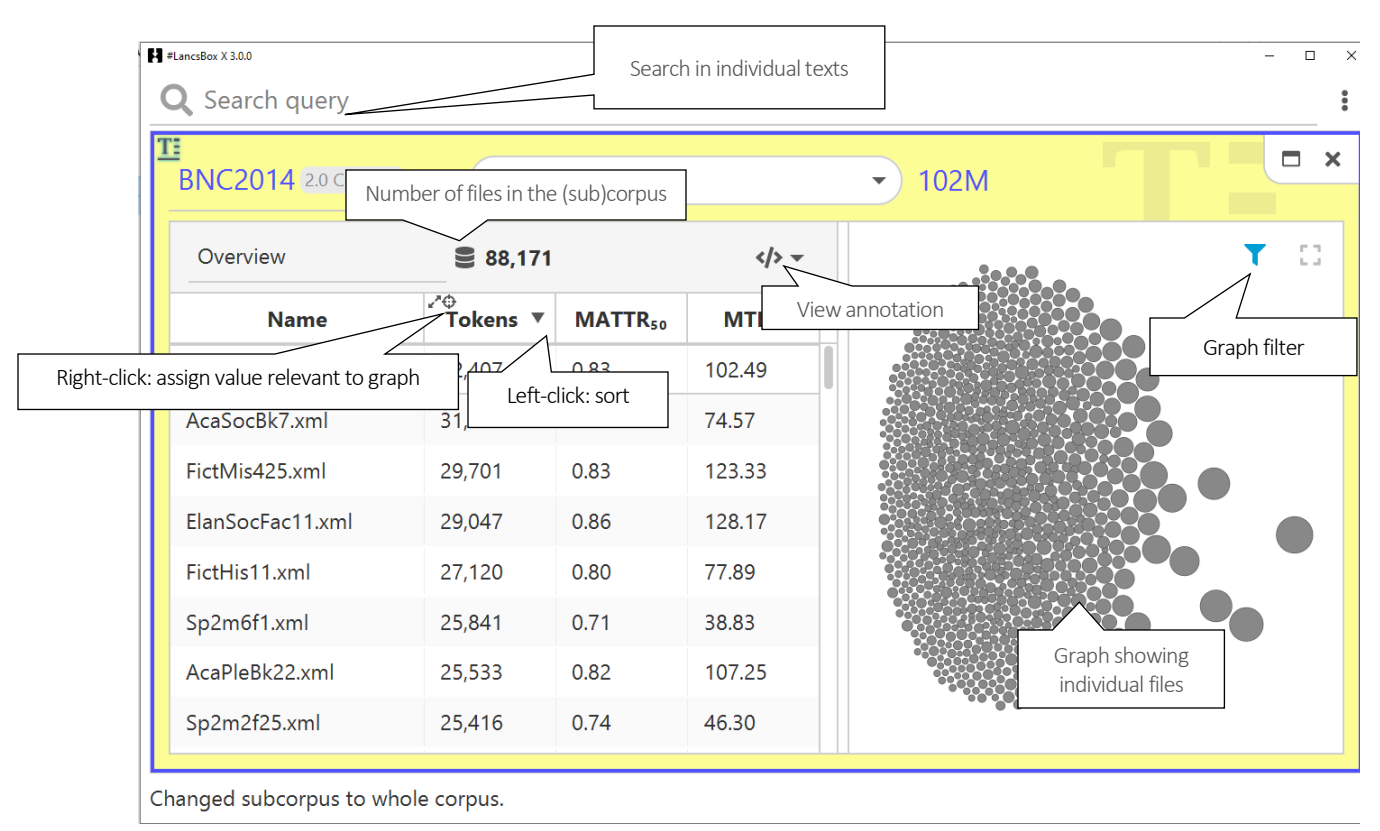

Left: Overview table or full text view. The result of Right: Visualizing corpus files

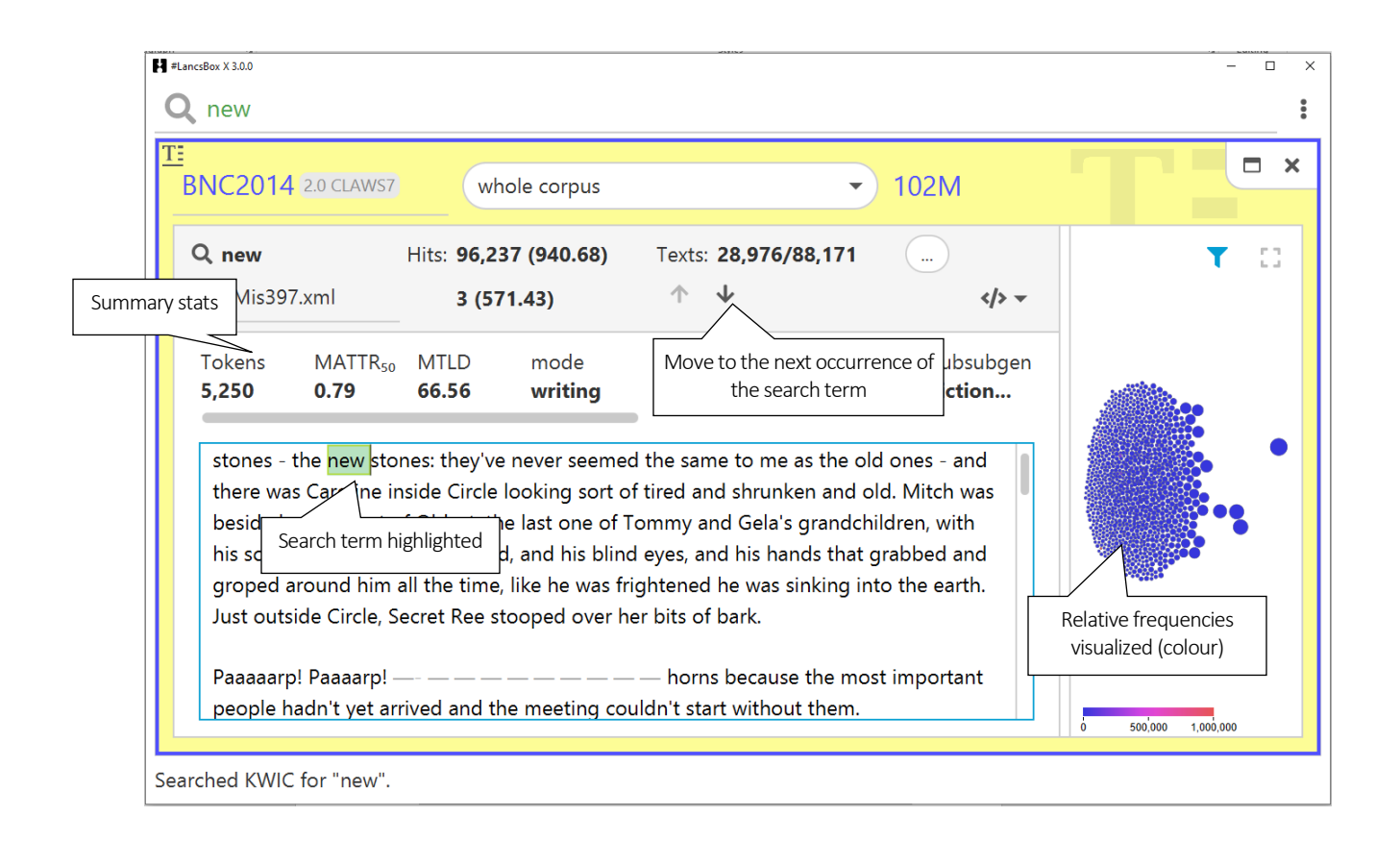

## <span id="page-27-0"></span>7 Searching in #LancsBox

#LancsBox offers powerful searches at different levels of corpus annotation using i) simple searches, ii) wildcard searches, iii) smart searches, iv) CQL searches.

- 1. Simple searches are literal searches for a particular word (*new*) or phrase (*New York Times*). Simple searches are case insensitive; this means that *new, New, NEW, NeW* etc. will return the same set of results.
- 2. Wildcard searches are searches including asterisk \*as a special character.

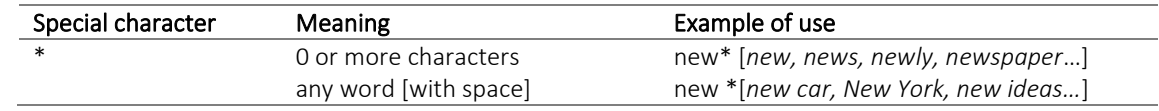

#### 3. Punctuation searches:

To search for punctuation use forward slashes as in the examples below.

4. Smart searches are searches predefined in the tool to offer users easy access to complex searches; smart searches are unique to #LancsBox. These searches are used for searching for word classes (NOUN, VERB etc.), complex grammatical patterns (PASSIVE, SPLIT\_INFINITIVE etc.) and semantic categories (PLACE\_ADVERB).

The following smart searches are available for English:

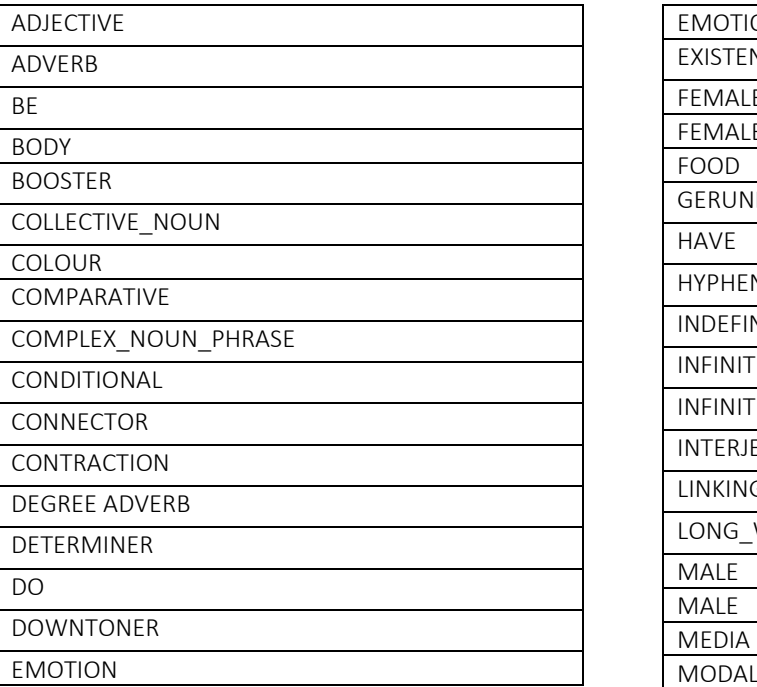

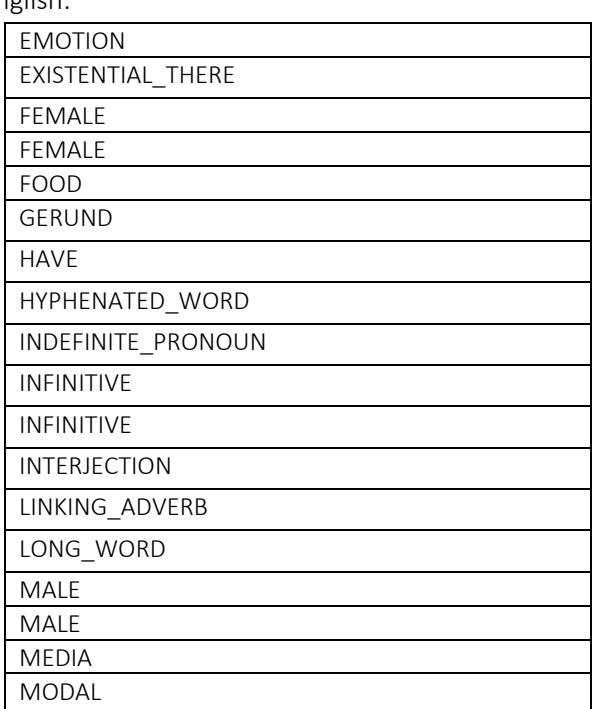

<sup>/?/</sup> hello /,/

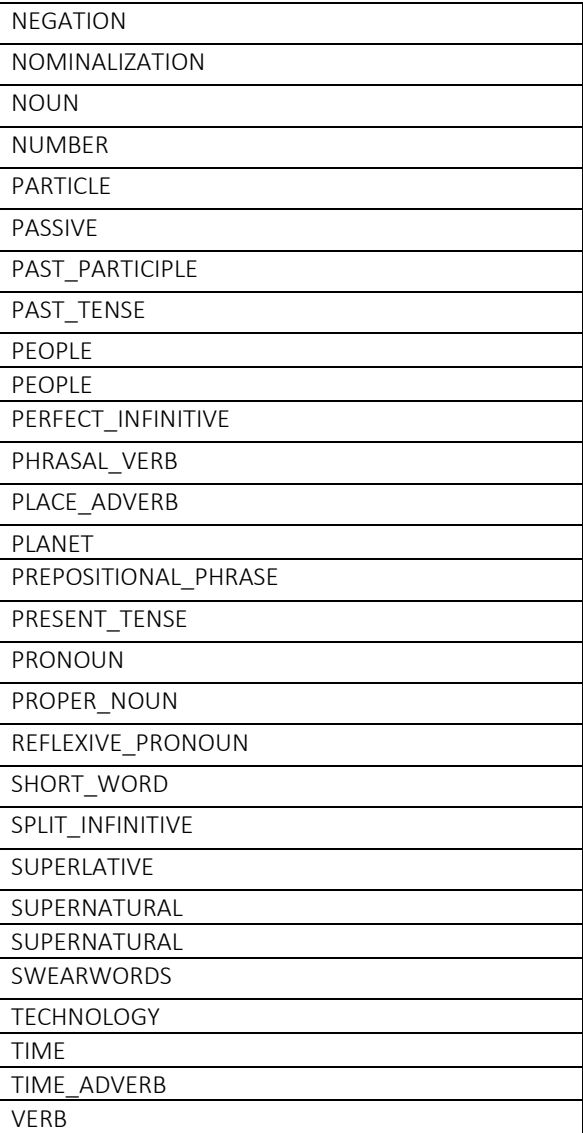

5. CQL (Corpus Query Language searches. #LancsBox supports powerful searches using CQL.

These can be used for defining complex searches at different levels of annotation.

The levels of annotation and syntax depend on the tagging of the corpus, but for XML corpora it is common to have i) word, ii) headword/lemma (hw), iii) part-of-speech (POS), and iv) a user-defined tag. For example, a single token can be searched in CQL with

[word="goes" hw="go" pos="V.\*" sem="M1"]

This will match every instance of the word *goes* with the headword *go,* the part-of-speech tag *V.\** (verb) and the usas tag M1 (Moving, coming and going). If a level of annotation is not specified, no restriction is applied at that level. Everything in double quotes is interpreted as a case insensitive regular expression.

To make queries case sensitive use double equals as in the example below:

$$
[word == "US"]
$$

To make negative searches use a combination of an exclamation mark and the equals sign, which means 'is not equal to' as in the example below:

[word!="new"]

To search for punctuation use forward slashes and the attribute punc as in the example below. Note that special characters such as the question mark or the full stop need to be escaped by using the backlash symbol \

$$
/punc="\\?|\.|,|,|,|"
$$

Multiple tokens can be placed in sequence. An empty pair of square brackets [] will match any token. Tokens can be repeated X times using the syntax {X}, and repeated anywhere between Y and Z times using the syntax  $\{Y, Z\}$ . The shorthand for  $\{0, 1\}$  is a question mark. Thus, for instance, the following CQL expression

$$
[pos="VB.*"] [](0,3) [pos="V.N"]?
$$

is interpreted as a verb to be (*VB.\**) followed by between 0 and 3 tokens without restriction (*[]{0,3}*) and optionally followed by the past participle (*V.N*).

Parts of a query can also be wrapped in parentheses (), allowing a quantifier such as {1,2} to apply to sequence of tokens—e.g. ([pos="N.\* "] [word="and"]){2}. Words, phrases and smart searches can be used anywhere CQL tokens can—e.g. very{2} ADJECTIVE{1,2} [hw="year"].

CQL also supports searching XML structure. This search matches every <u></u> element, representing utterances: <u/>. The following matches every utterance where the n attribute is 1 and the nationality attribute is British or American:

<u n="1" nationality="British|American"/>

These element queries can be combined with the other types of queries using the *within* syntax: [pos="D.\* "] green NOUN within <text genre="newspapers"/>

This query matches every instance of a determiner followed by "green" followed by a noun within newspaper texts. The left and right hand sides of the *within* query can be anything; they can also be other within queries:

(<emoji/> within please) within (<e/> within <text genre="elanguage"/>)

## <span id="page-31-0"></span>8 spaCy POS tagset: English

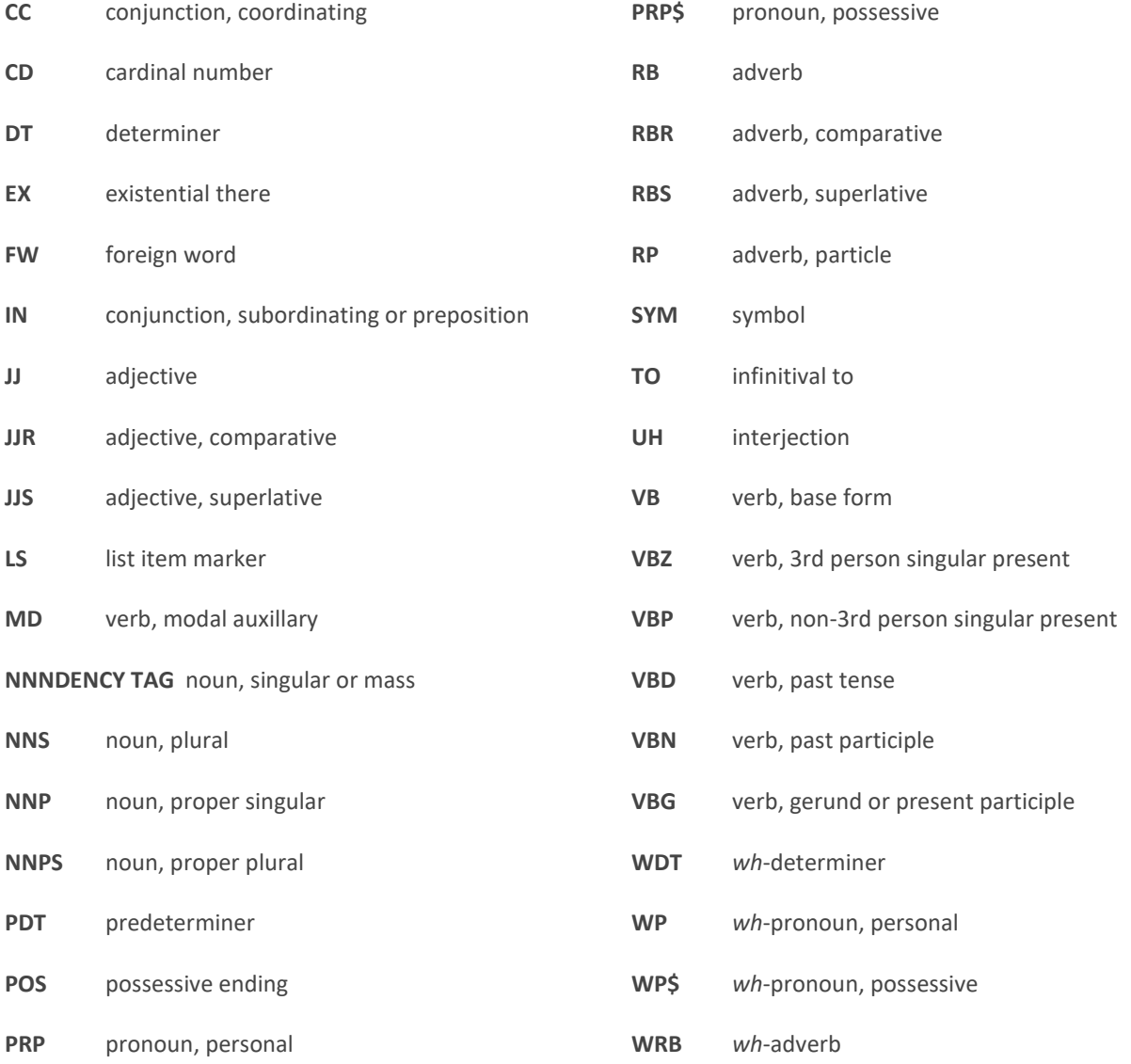

## <span id="page-32-0"></span>9 spaCy dependency tags

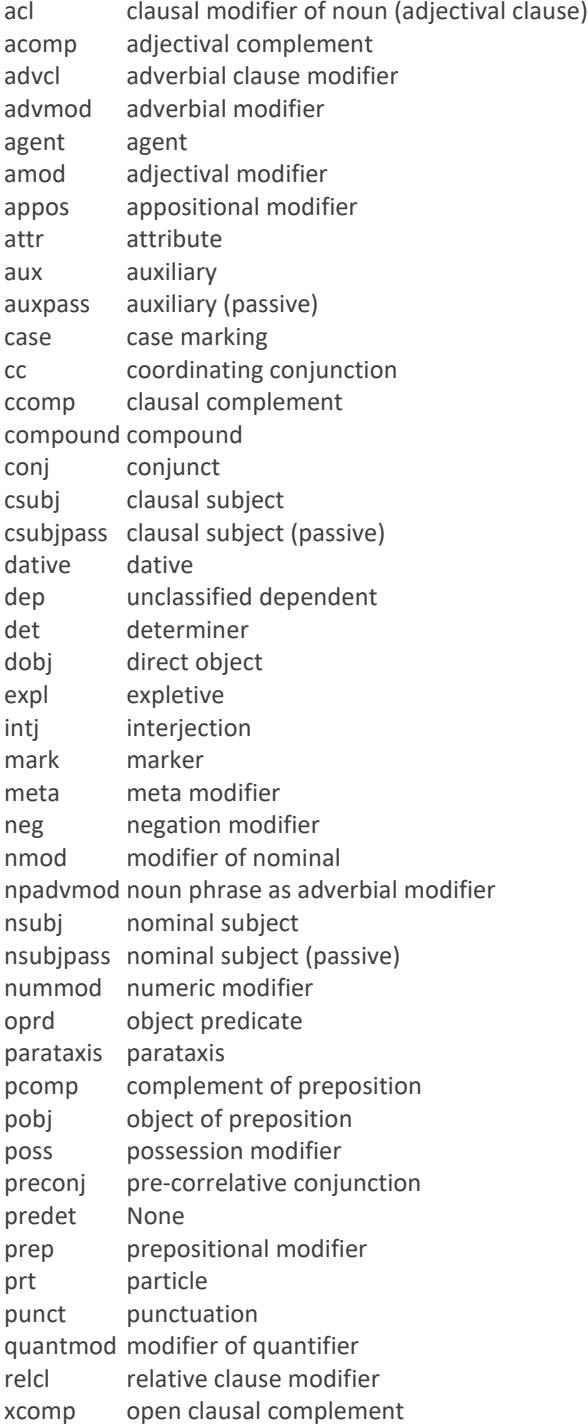

## <span id="page-33-0"></span>10 CLAWS tagset (C7)

#### Source:<http://ucrel.lancs.ac.uk/claws7tags.html>

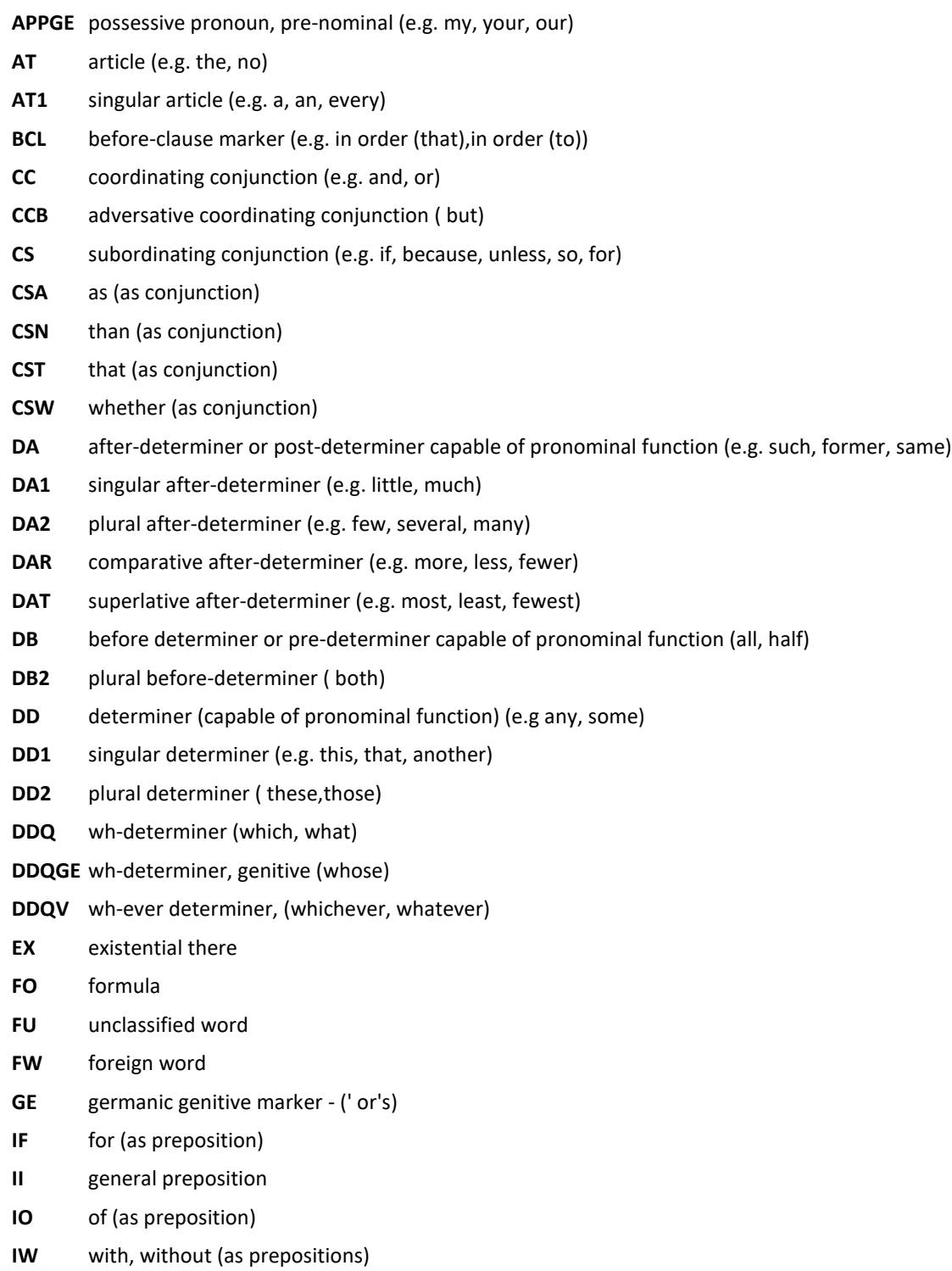

- **JJ** general adjective
- **JJR** general comparative adjective (e.g. older, better, stronger)
- **JJT** general superlative adjective (e.g. oldest, best, strongest)
- **JK** catenative adjective (able in be able to, willing in be willing to)
- **MC** cardinal number,neutral for number (two, three..)
- **MC1** singular cardinal number (one)
- **MC2** plural cardinal number (e.g. sixes, sevens)
- **MCGE** genitive cardinal number, neutral for number (two's, 100's)
- **MCMC** hyphenated number (40-50, 1770-1827)
- **MD** ordinal number (e.g. first, second, next, last)
- **MF** fraction,neutral for number (e.g. quarters, two-thirds)
- **ND1** singular noun of direction (e.g. north, southeast)
- **NN** common noun, neutral for number (e.g. sheep, cod, headquarters)
- **NN1** singular common noun (e.g. book, girl)
- **NN2** plural common noun (e.g. books, girls)
- **NNA** following noun of title (e.g. M.A.)
- **NNB** preceding noun of title (e.g. Mr., Prof.)
- **NNL1** singular locative noun (e.g. Island, Street)
- **NNL2** plural locative noun (e.g. Islands, Streets)
- **NNO** numeral noun, neutral for number (e.g. dozen, hundred)
- **NNO2** numeral noun, plural (e.g. hundreds, thousands)
- **NNT1** temporal noun, singular (e.g. day, week, year)
- **NNT2** temporal noun, plural (e.g. days, weeks, years)
- **NNU** unit of measurement, neutral for number (e.g. in, cc)
- **NNU1** singular unit of measurement (e.g. inch, centimetre)
- **NNU2** plural unit of measurement (e.g. ins., feet)
- **NP** proper noun, neutral for number (e.g. IBM, Andes)
- **NP1** singular proper noun (e.g. London, Jane, Frederick)
- **NP2** plural proper noun (e.g. Browns, Reagans, Koreas)
- **NPD1** singular weekday noun (e.g. Sunday)
- **NPD2** plural weekday noun (e.g. Sundays)
- **NPM1** singular month noun (e.g. October)
- **NPM2** plural month noun (e.g. Octobers)
- **PN** indefinite pronoun, neutral for number (none)
- **PN1** indefinite pronoun, singular (e.g. anyone, everything, nobody, one)
- **PNQO** objective wh-pronoun (whom)
- **PNQS** subjective wh-pronoun (who)
- **PNQV** wh-ever pronoun (whoever)

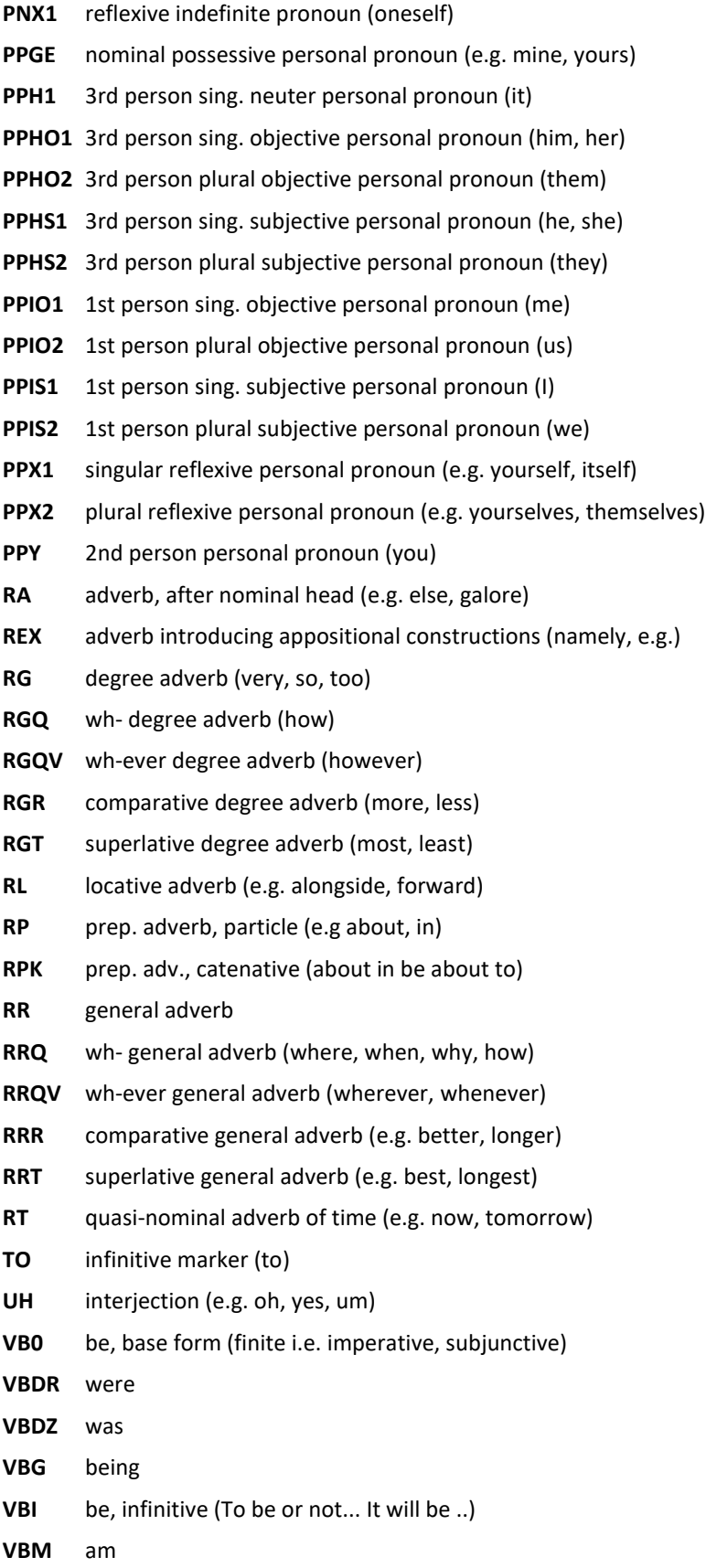

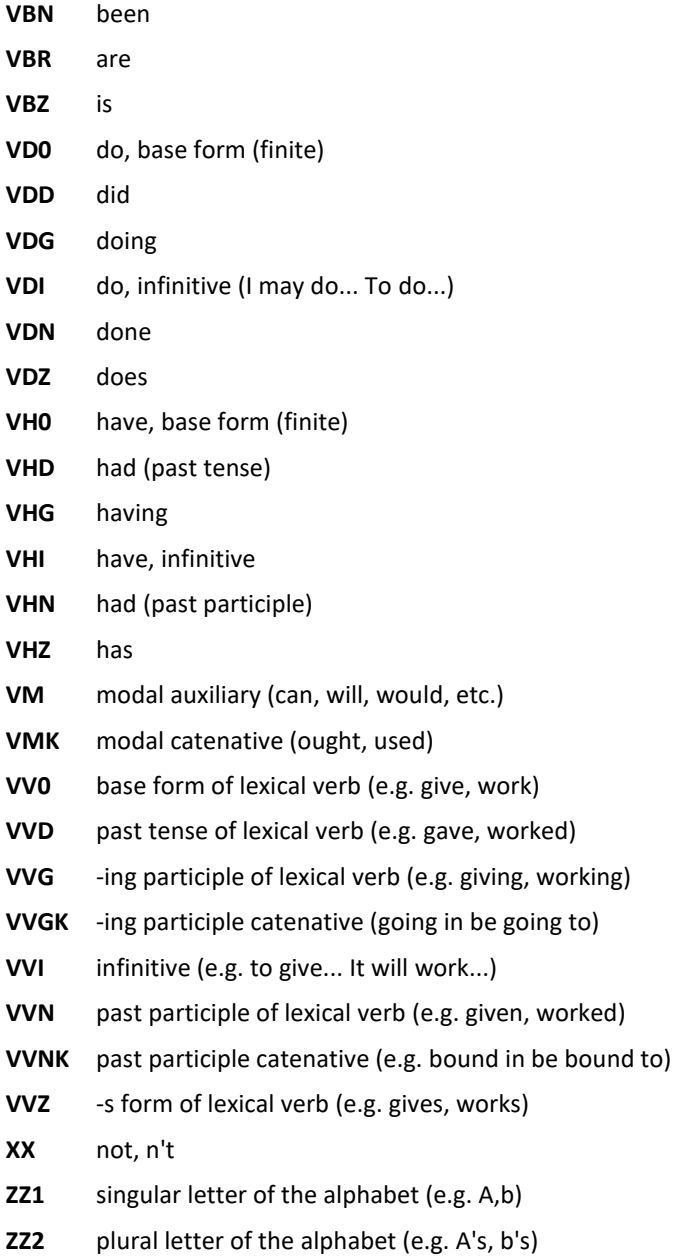

### <span id="page-37-0"></span>11 USAS semantic tagset

Source:<http://ucrel.lancs.ac.uk/usas>

A1 GENERAL AND ABSTRACT TERMS A1.1.1 General actions, making etc. A1.1.2 Damaging and destroying A1.2 Suitability A1.3 Caution A1.4 Chance, luck A1.5 Use A1.5.1 Using A1.5.2 Usefulness A1.6 Physical/mental A1.7 Constraint A1.8 Inclusion/Exclusion A1.9 Avoiding A2 Affect A2.1 Affect:- Modify, change A2.2 Affect:- Cause/Connected A3 Being A4 Classification A4.1 Generally kinds, groups, examples A4.2 Particular/general; detail A5 Evaluation A5.1 Evaluation:- Good/bad A5.2 Evaluation:- True/false A5.3 Evaluation:- Accuracy A5.4 Evaluation:- Authenticity A6 Comparing A6.1 Comparing:- Similar/different A6.2 Comparing:- Usual/unusual

A6.3 Comparing:- Variety

A7 Definite (+ modals) A8 Seem A9 Getting and giving; possession A10 Open/closed; Hiding/Hidden; Finding; Showing A11 Importance A11.1 Importance: Important A11.2 Importance: Noticeability A12 Easy/difficult A13 Degree A13.1 Degree: Non-specific A13.2 Degree: Maximizers A13.3 Degree: Boosters A13.4 Degree: Approximators A13.5 Degree: Compromisers A13.6 Degree: Diminishers A13.7 Degree: Minimizers A14 Exclusivizers/particulari zers A15 Safety/Danger B1 Anatomy and physiology B2 Health and disease B3 medicines and medical treatment B4 Cleaning and personal care B5 Clothes and personal belongings C1 Arts and crafts E1 EMOTIONAL ACTIONS, STATES AND PROCESSES General E2 Liking

E3 Calm/Violent/Angry E4 Happy/sad E4.1 Happy/sad: Happy E4.2 Happy/sad: Contentment E5 Fear/bravery/shock E6 Worry, concern, confident F1 Food F2 Drinks F3 Cigarettes and drugs F4 Farming & Horticulture G1 Government, Politics and elections G1.1 Government etc. G1.2 Politics G2 Crime, law and order G2.1 Crime, law and order: Law and order G2.2 General ethics G3 Warfare, defence and the army; weapons H1 Architecture and kinds of houses and buildings H2 Parts of buildings H3 Areas around or near houses H4 Residence H5 Furniture and household fittings I1 Money generally I1.1 Money: Affluence I1.2 Money: Debts I1.3 Money: Price I2 Business I2.1 Business: Generally I2.2 Business: Selling I3 Work and employment I3.1 Work and employment: Generally I3.2 Work and employmeny: Professionalism I4 Industry K1 Entertainment generally K2 Music and related activities K3 Recorded sound etc. K4 Drama, the theatre and showbusiness K5 Sports and games generally K5.1 Sports K5.2 Games K6 Childrens games and toys L1 Life and living things L2 Living creatures generally L3 Plants M1 Moving, coming and going M2 Putting, taking, pulling, pushing, transporting &c. M3 Vehicles and transport on land M4 Shipping, swimming etc. M5 Aircraft and flying M6 Location and direction M7 Places M8 Remaining/stationary N1 Numbers N2 Mathematics N3 Measurement N3.1 Measurement: General N3.2 Measurement: Size N3.3 Measurement: Distance N3.4 Measurement: Volume N3.5 Measurement: Weight N3.6 Measurement: Area N3.7 Measurement: Length & height

N3.8 Measurement: Speed N4 Linear order N5 Quantities N5.1 Entirety; maximum N5.2 Exceeding; waste N6 Frequency etc. O1 Substances and materials generally O1.1 Substances and materials generally: Solid O1.2 Substances and materials generally: Liquid O1.3 Substances and materials generally: Gas O2 Objects generally O3 Electricity and electrical equipment O4 Physical attributes O4.1 General appearance and physical properties O4.2 Judgement of appearance (pretty etc.) O4.3 Colour and colour patterns O4.4 Shape O4.5 Texture O4.6 Temperature P1 Education in general Q1 LINGUISTIC ACTIONS, STATES AND PROCESSES; COMMUNICATION Q1.1 LINGUISTIC ACTIONS, STATES AND PROCESSES; COMMUNICATION Q1.2 Paper documents and writing Q1.3 Telecommunications Q2 Speech acts Q2.1 Speech etc:- Communicative Q2.2 Speech acts Q3 Language, speech and grammar Q4 The Media Q4.1 The Media:- Books

Q4.2 The Media:- Newspapers etc. Q4.3 The Media:- TV, Radio and Cinema S1 SOCIAL ACTIONS, STATES AND PROCESSES S1.1 SOCIAL ACTIONS, STATES AND PROCESSES S1.1.1 SOCIAL ACTIONS, STATES AND PROCESSES S1.1.2 Reciprocity S1.1.3 Participation S1.1.4 Deserve etc. S1.2 Personality traits S1.2.1 Approachability and Friendliness S1.2.2 Avarice S1.2.3 Egoism S1.2.4 Politeness S1.2.5 Toughness; strong/weak S1.2.6 Sensible S2 People S2.1 People:- Female S2.2 People:- Male S3 Relationship S3.1 Relationship: General S3.2 Relationship: Intimate/sexual S4 Kin S5 Groups and affiliation S6 Obligation and necessity S7 Power relationship S7.1 Power, organizing S7.2 Respect S7.3 Competition S7.4 Permission S8 Helping/hindering S9 Religion and the supernatural T1 Time T1.1 Time: General T1.1.1 Time: General: Past T1.1.2 Time: General: Present; simultaneous

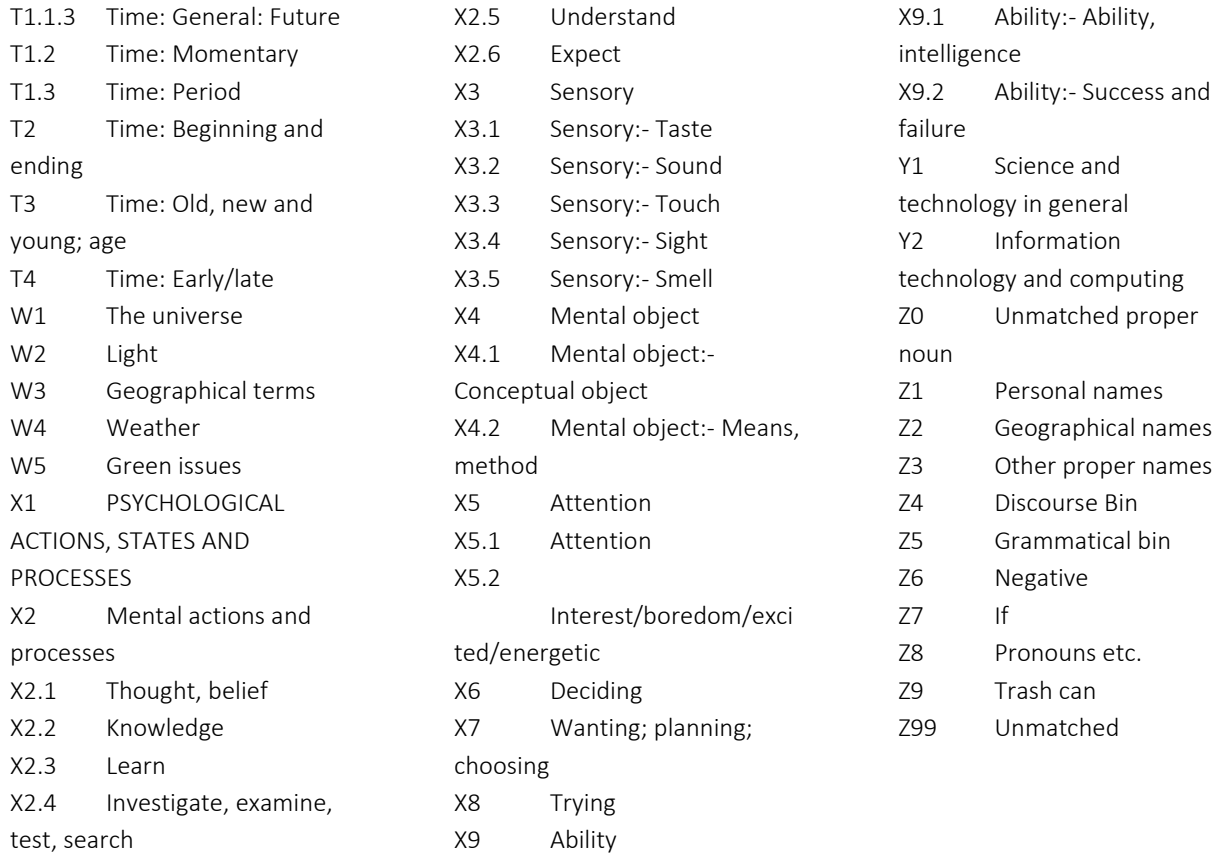

## 12 Definitions of smart searches

<span id="page-40-0"></span>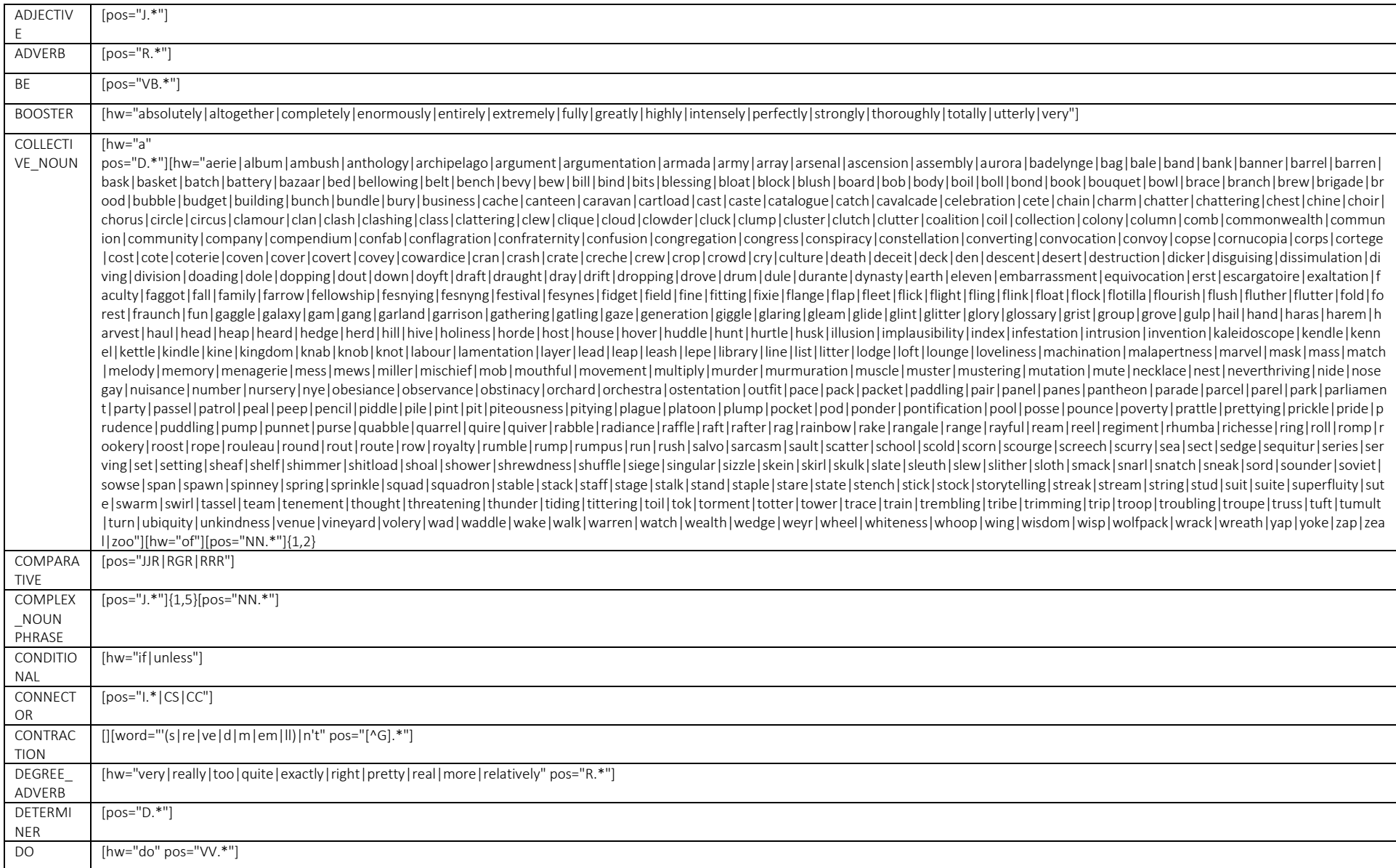

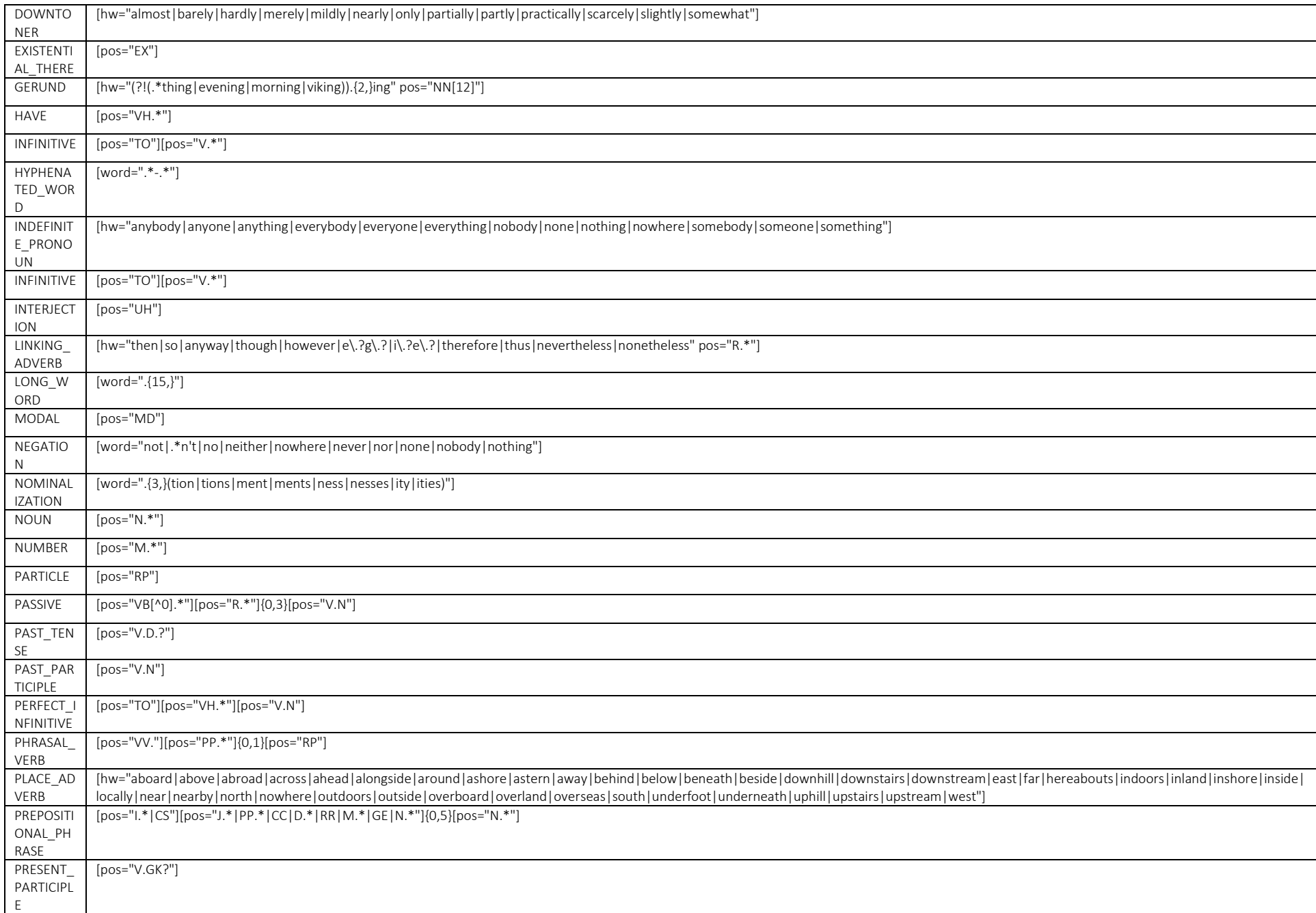

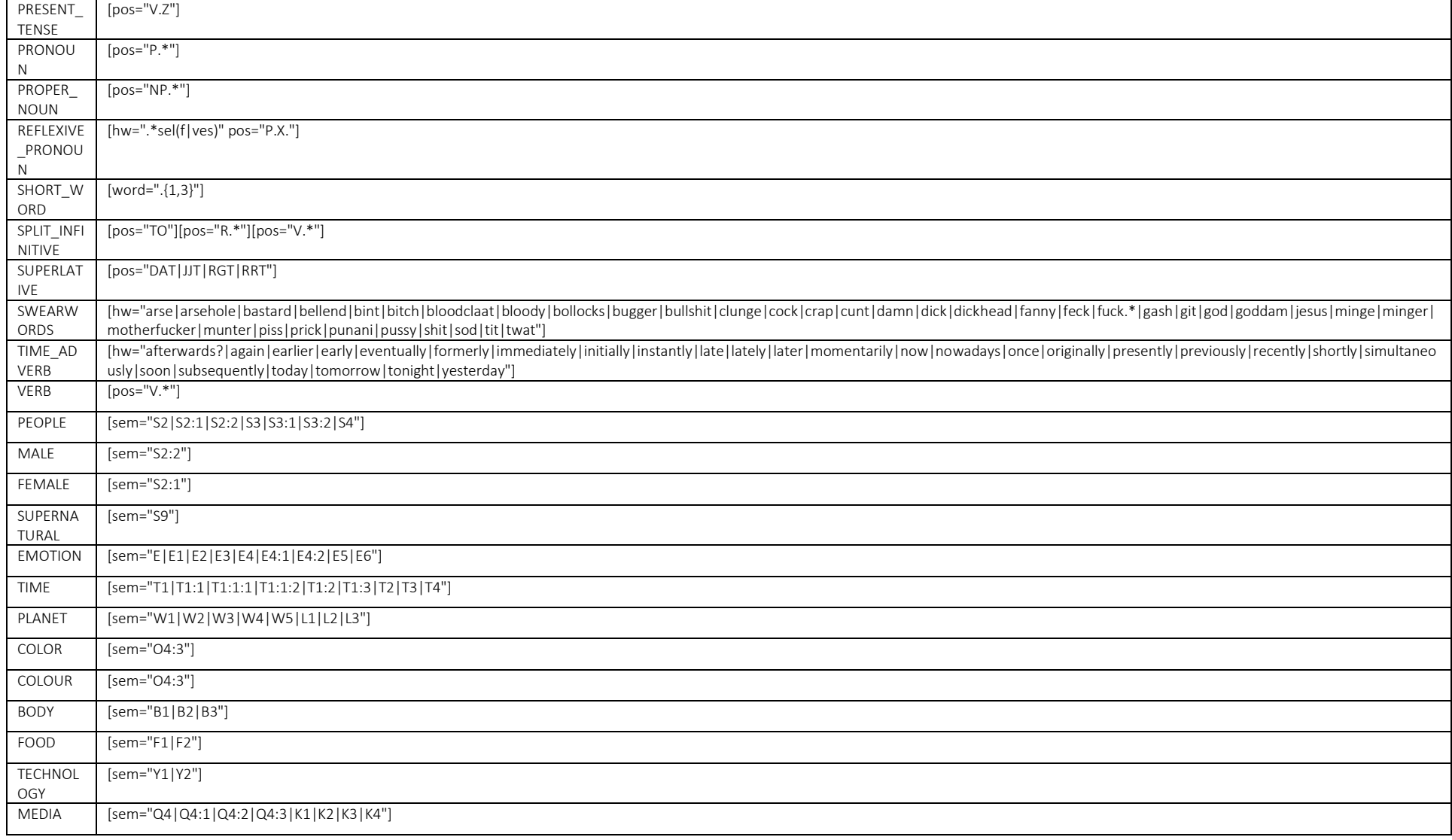

## <span id="page-43-0"></span>13 Glossary

**Absolute (or raw) frequency** – The number of times a linguistic feature occurs in a corpus or its part(s); the number of hits of a search query in a corpus.

Colligation – Systematic co-occurrence of grammatical categories (e.g. POS tags) in text identified statistically.

Collocate – A word that systematically occurs with the node (word or phrase of interest, search term).

Collocation – Systematic co-occurrence of words in text identified statistically.

Concordance line – A single line in the KWIC table, usually containing the node (search match) and several words before and after it (the right and left context).

Concordance is a typical form of display for examples of language use found in a corpus with the node (search match) in the middle and several words of context displayed on the left and. Concordance is sometimes also called a 'KWIC (display)'.

**Corpus** (pl. corpora) – A collection of language data that can be searched by a computer.

**Frequency** – The number of times a search query matches text in the corpus. A distinction is made between absolute (simple number of hits) and relative frequency (number of hits per X number of words).

KWIC – an abbreviation for 'keyword in context'. This is a typical form of display for examples found in a corpus with the node (word or phrase of interest) in the middle and several words of context displayed on the left and right. KWIC is sometimes also called a 'concordance'.

**Left context** – The words preceding a particular search match (node). Individual positions in the leftcontext are referred to as L1 (position immediately preceding), L2, L3 etc.

**Lemma / Headword** – All inflected forms belonging to one stem. For example, a lemma 'go' includes the following word forms (types): 'go', 'goes', 'went', 'going' and 'gone'.

Node – The word, phrase or grammatical structure of interest; the text matching a search query.

Part-of-speech (POS) – A grammatical category, a word class. Part-of-speech is usually assigned automatically using a process called part-of-speech tagging (see below).

**Part-of-speech tagging (POS tagging)** – A process of adding information about the grammatical category of each word in a text or corpus. For example, the following sentence was POS-tagged: Automatically\_RB annotates\_VBZ data\_NNS for\_IN part-of-speech\_NN.

Regular expressions (regex) – A special meta-language that allows advanced users to search for many strings simultaneously.

Relative (or normalized) frequency (RF) is calculated as the absolute frequency of a search query divided by the total number of words searched (the number of words in the corpus or subcorpus). This number is usually multiplied by an appropriate basis for normalization (e.g. 10,000).

**Right context** – The words following a particular search match (node). Individual positions in the rightcontext are referred to as R1 (position immediately following), R2, R3 etc.

**Subcorpus** (pl. subcorpora) – A user-defined part of a corpus which searches can be restricted to. It can include whole texts or parts of multiple texts. In #LancsBox X, subcorpora are defined using XML structure.

Tagging – The process of adding linguistic information to the words in a text or corpus, automatically or semi-automatically. See Part-of-speech tagging.

Text  $-A$  basic unit of a corpus; a corpus is a collection multiple texts.

Token – a single occurrence of a word form in a text or corpus.

XML – An abbreviation for Extensible Markup Language. A machine-readable way of writing information in text files that gives structure and annotation to the information. In corpora, XML can annotate words with part-of-speech information and give structure to texts, for example with sections and paragraphs.

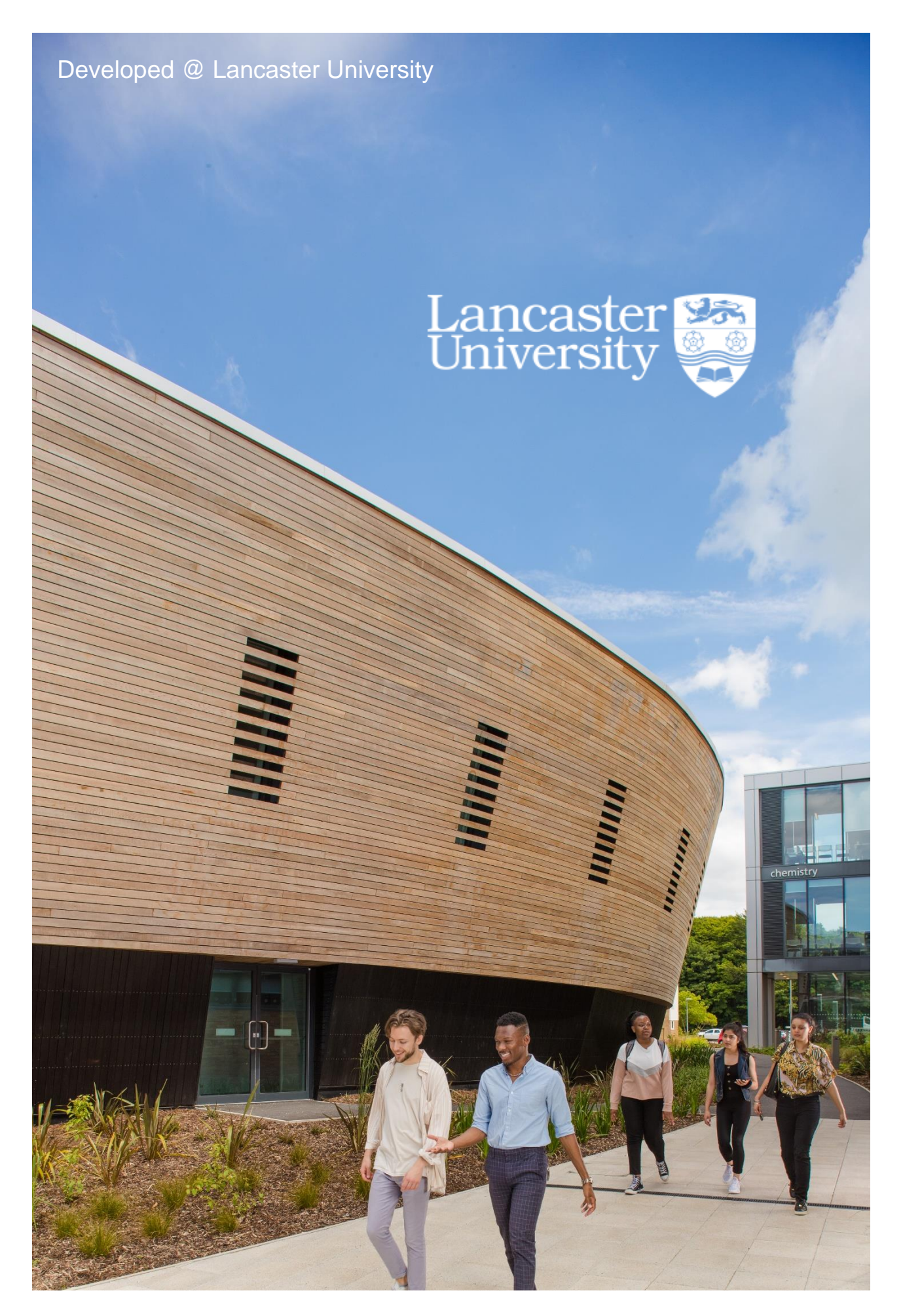